### LTC Procurement Collaboration

#### SUS Supplier Training Material

2012-03

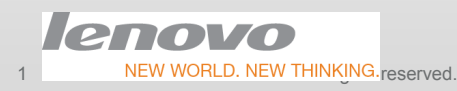

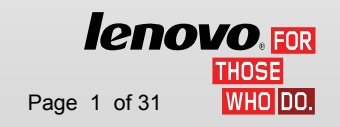

NEW WORLD. NEW THINKING reserved. Title change by using > View > Slide Master | Lenovo Confidential | © 2012 Lenovo **Page 1 of 31** 

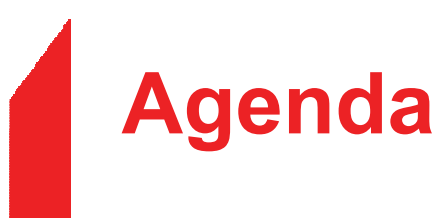

#### •Introduction & kick-off

- SUS Overview
- Logon to SUS
- Set Your Data
- Document Search
- Purchase Order
- Advanced Shipping Notification
- Invoice Processing
- Po Report / GR Report / Payment Advices Report
- Getting Help

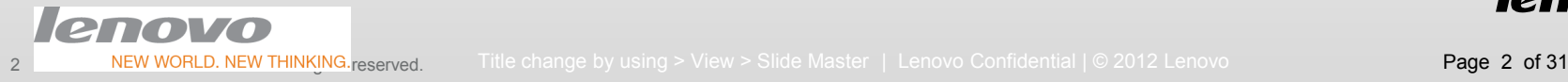

#### Abbreviation

Abbreviations appeared in this material:

- LTC Lenovo Trading Center
- ASN Advanced shipping notification

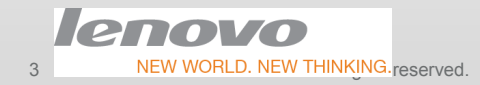

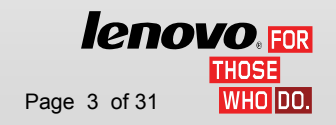

#### Organization Code from Lenovo

#### • For LTC

- Company Code:
	- SG01 Lenovo Singapore(Pte) Ltd<br>Durchesing Organization:

#### – Purchasing Organization:

- SG21 SPC AP Purch. Org<br>Plant:
- Plant:
	- G000 LIPC AG NB Option plan

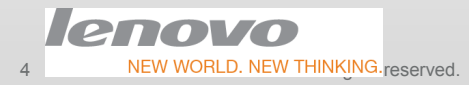

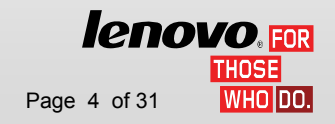

#### Purchase Order Type from Lenovo

- For LTC
	- ZPC1: Drop shipment
	- ZPC2: Buy ahead
	- ZPC3: VMI/Intel CCP

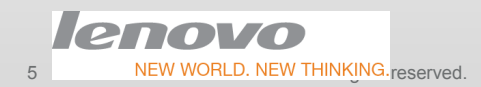

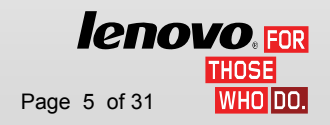

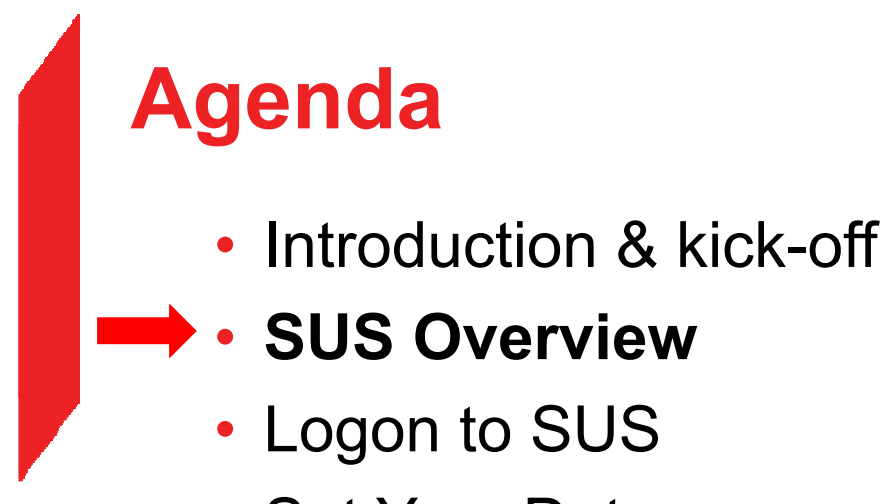

- Set Your Data
- Document Search
- Purchase Order
- Advanced Shipping Notification
- Invoice Processing
- Po Report / GR Report / Payment Advices Report
- Getting Help

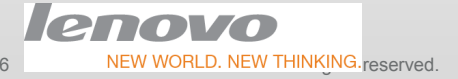

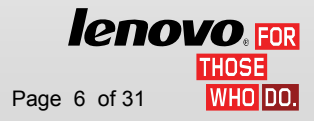

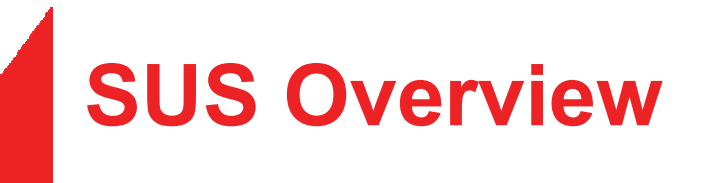

▶ SUS (Supplier Self-Service) is a web-based application that primarily supports distribution of purchase orders to suppliers, purchase order acceptance, advance shipping notification, invoice processing and routing to buying companies.

 $\triangleright$  It allows suppliers to:

- $\mathcal{L}_{\mathcal{A}}$ Sign in using their registered profile ID and change their password
- 
- 
- 
- 
- Frace ive mew purchase orders or purchase order changes<br>
Create purchase order acknowledgements<br>
Create advanced shipping notification<br>
Process invoices electronically<br>
Print out purchase orders, scheduling agreeme

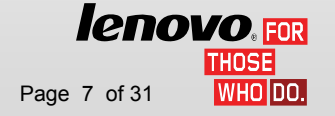

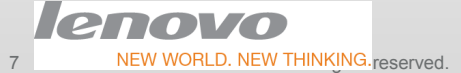

#### SUS Functionalities Overview

● SRM SUS – Web-based order and invoice collaboration

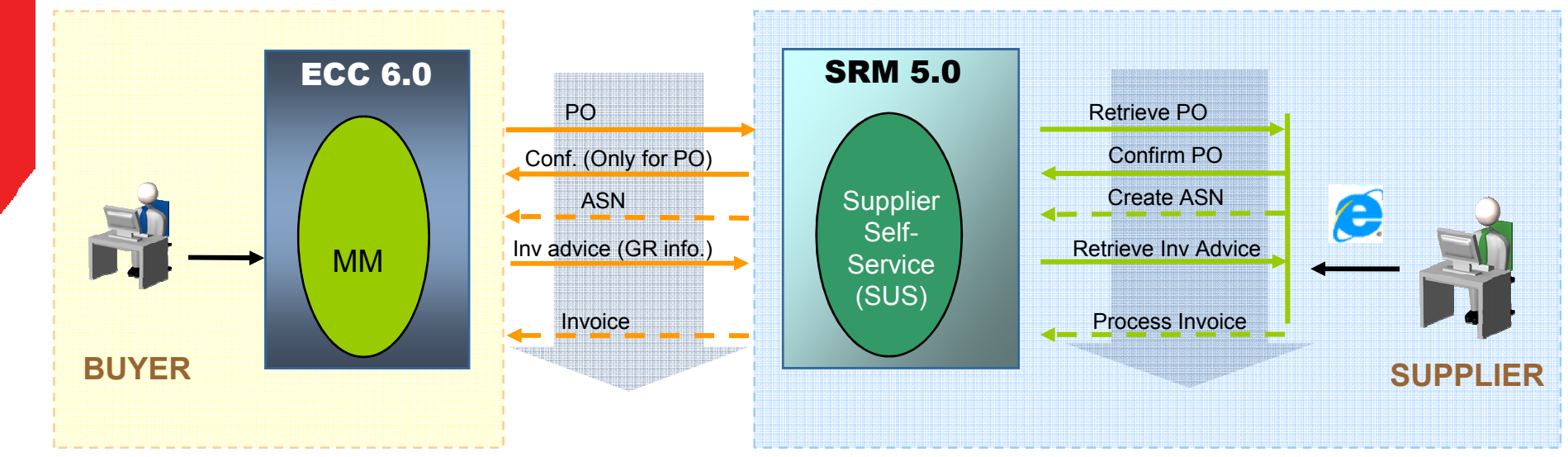

- a. New and changed Purchase Order (PO) can be sent to supplier. PO can be accepted or rejected via SUS. (PO rejection is not allowed LTC.)供应商不可以拒绝PO
- b. Supplier could create Advanced Shipping Notification (ASN) via SUS and send to Lenovo.
- c. Invoice/Invoice advice which include Goods Receipt (GR) information can be sent to supplier
	- a) Invoicing advice is used and suppliers could process invoice based on invoicing advice and send it back to Lenovo.
- d. Detailed payment status.

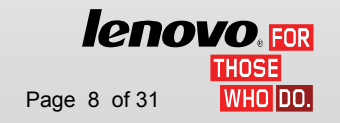

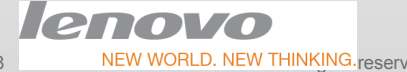

NEW WORLD. NEW THINKING reserved. Title change by using > View > Slide Master | Lenovo Confidential | © 2012 Lenovo **Page 8 of 31** 

#### Application Usage Requirements

Only Internet Browser & Internet Connection are required to access SUS

- • Minimum internet browser versions - Your web browser should be Internet Explorer at version 5.0, 5.5 or 6.0; or or Netscape Navigator at version 4.72 through 6.1.
- JavaScript enabled SUS requires that your web browser be enabled for<br>IavaScript, This is used for validating user input, initiating submission, cou JavaScript. This is used for validating user input, initiating submission, controlling dynamic screen behavior, and controlling navigation through use of links.
- Cookies SUS requires that your web browser be defined to accept cookies. Cookies are only used for SUS internal session management and are not used to store any information about users.
- • Cascading Style Sheets - SUS requires that your web browser be enabled for cascading style sheets.
- Web browser Back button For consistent results on all web browsers, you<br>In the previous should avoid using the browser's Back button to return to the previous screen in the SUS application. Instead you should use the Return button or other appropriate action buttons (Cancel, Submit...) to navigate in the SUS application. These buttons are designed to do the appropriate navigation for you. Where these SUS buttons are not available, you can use the SUS navigation links.*lenovo* FOR

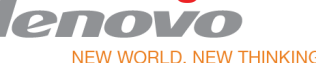

9

THOSEI WHO DO.

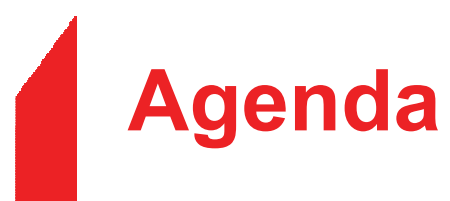

- Introduction & Kick-off
- SUS Overview
- Logon to SUS•
	- Set Your Data
	- Document Search
	- Purchase Order
	- Advanced Shipping Notification
	- Invoice Processing
	- Po Report / GR Report / Payment Advices Report
	- Getting Help

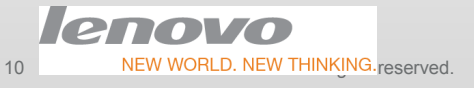

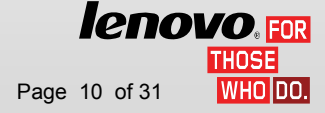

### How to log on to SUS?

• Enter the SUS URL https://srmcn.lenovo.com.cn in your browser. Enter your user id and password and click Log On button.

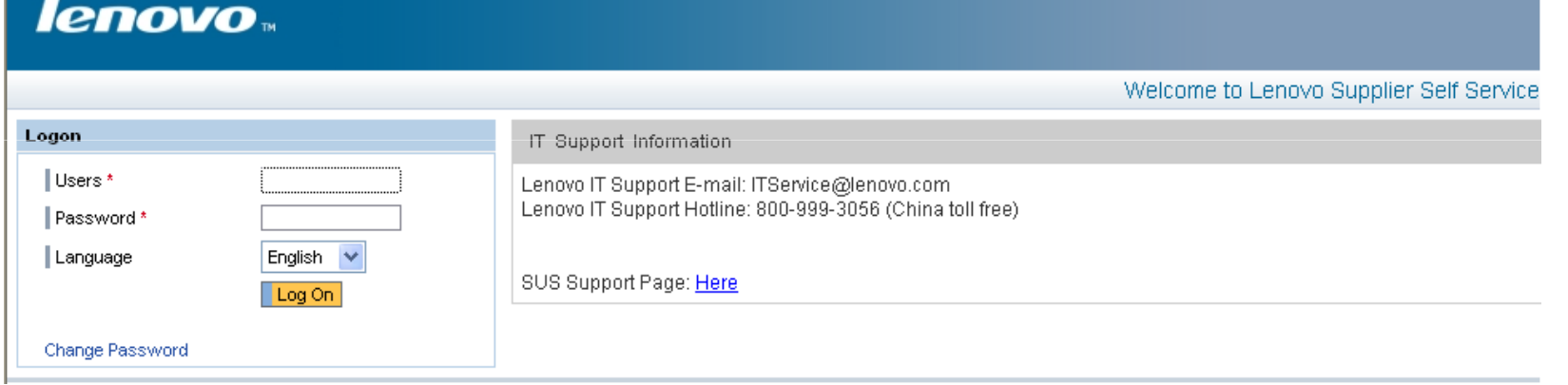

Tip:

 You should bookmark the URL so that you don't have to remember and type it again next time. To bookmark, go to Favorites and click on Add to Favorites from your browser

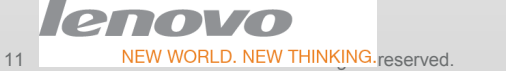

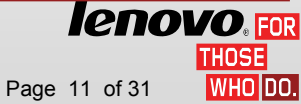

### Change Password

- Enter your User ID and the current Password and click on the "Change Password"<br>button
- The next screen prompts you to enter the old password and the new password to which you want the old password to be changed to.

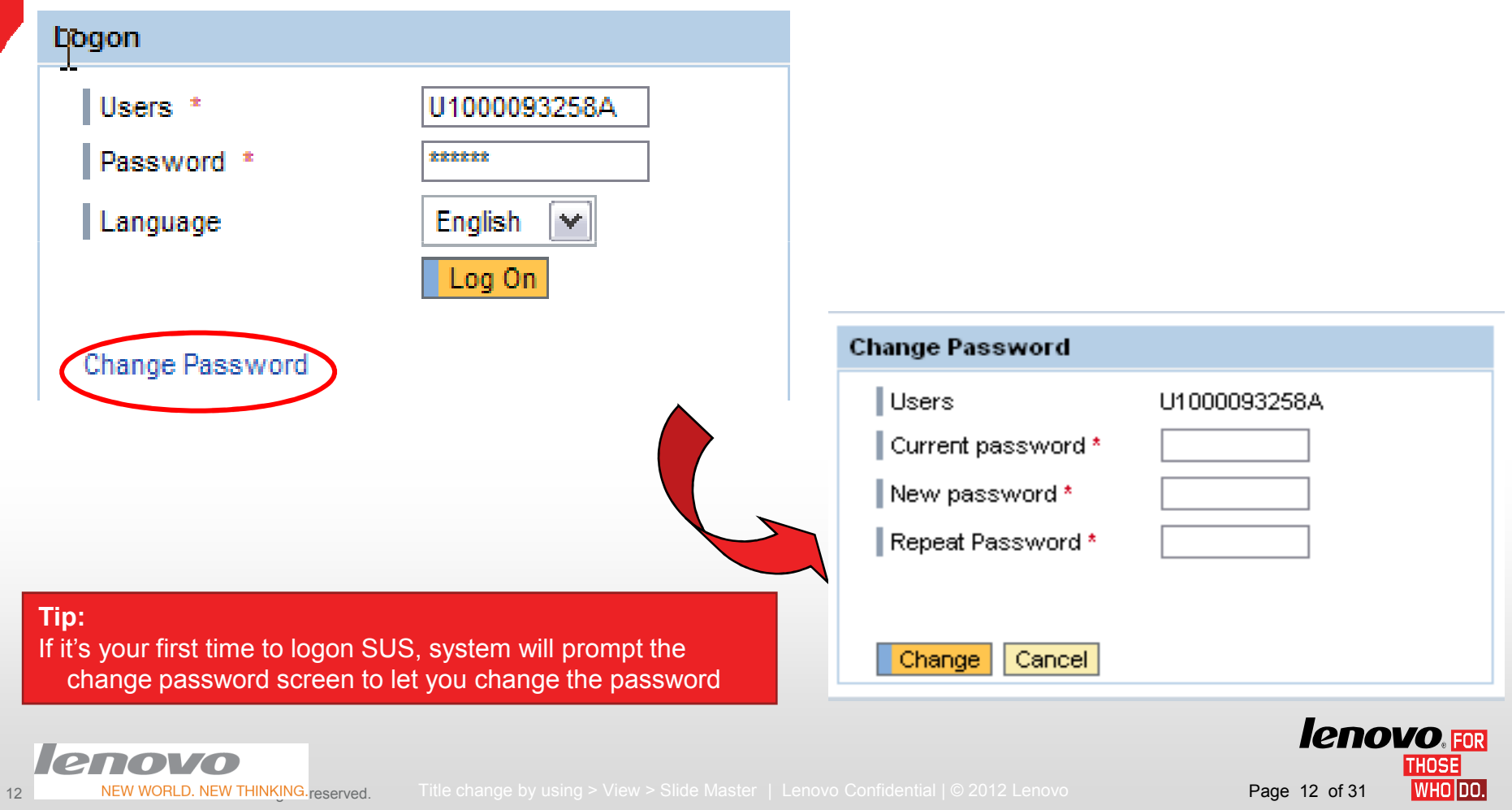

#### Navigator & Start Page

#### • You can access documents through Navigator or Start Page.

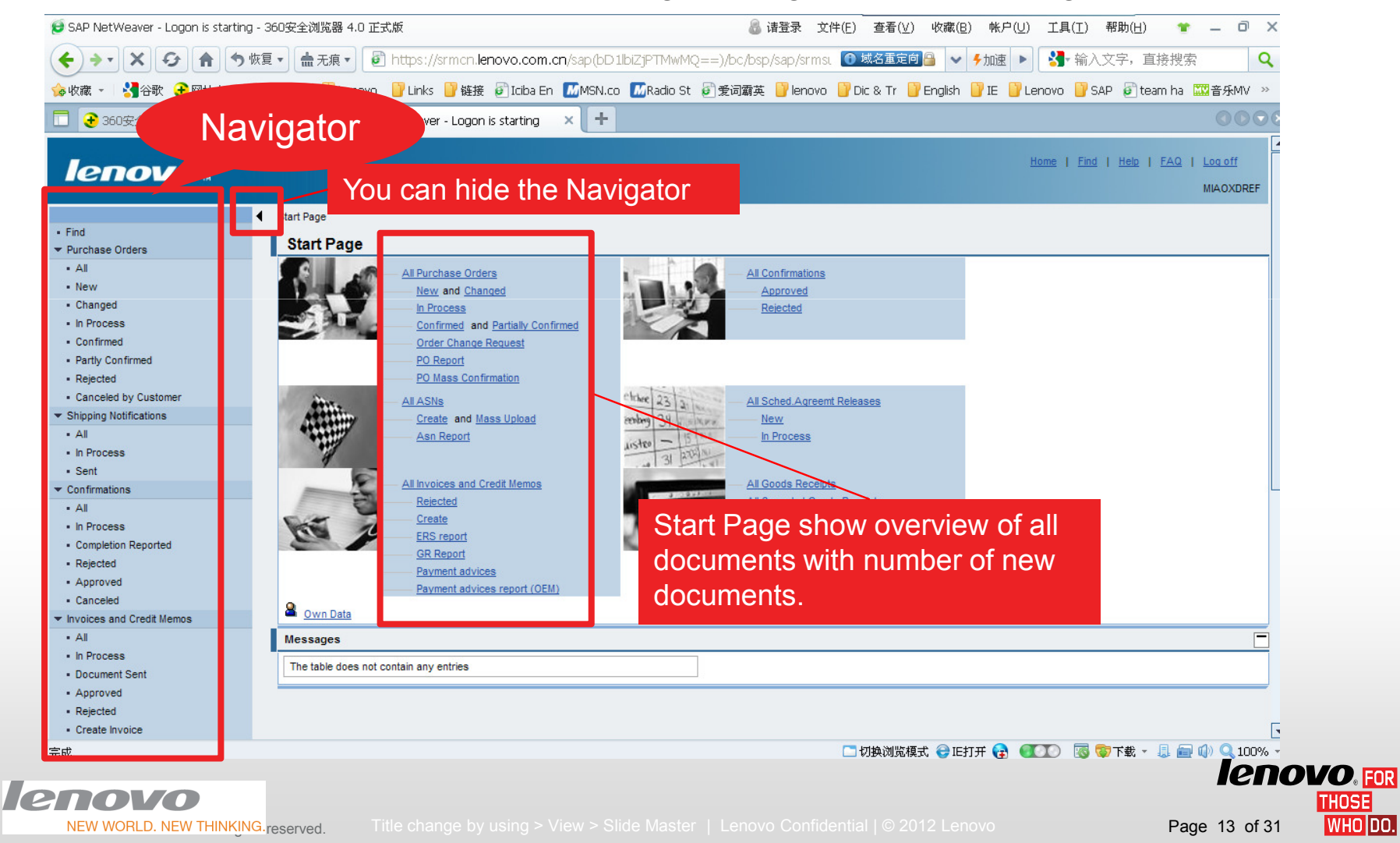

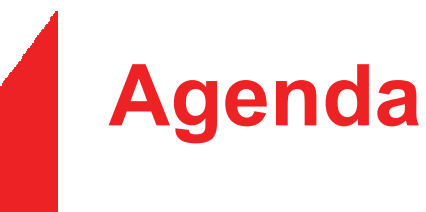

- Introduction & kick-off
- SUS Overview
- Logon to SUS
- Set Your Data
- Document Search
- Purchase Order
- Advanced Shipping Notification
- Invoice Processing
- Po Report / GR Report / Payment Advices Report
- Getting Help

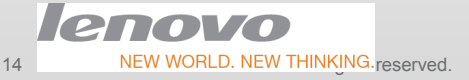

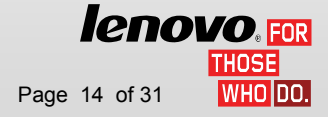

# Set your data I

• Click "own data" button, and then it will bring you to see your data.

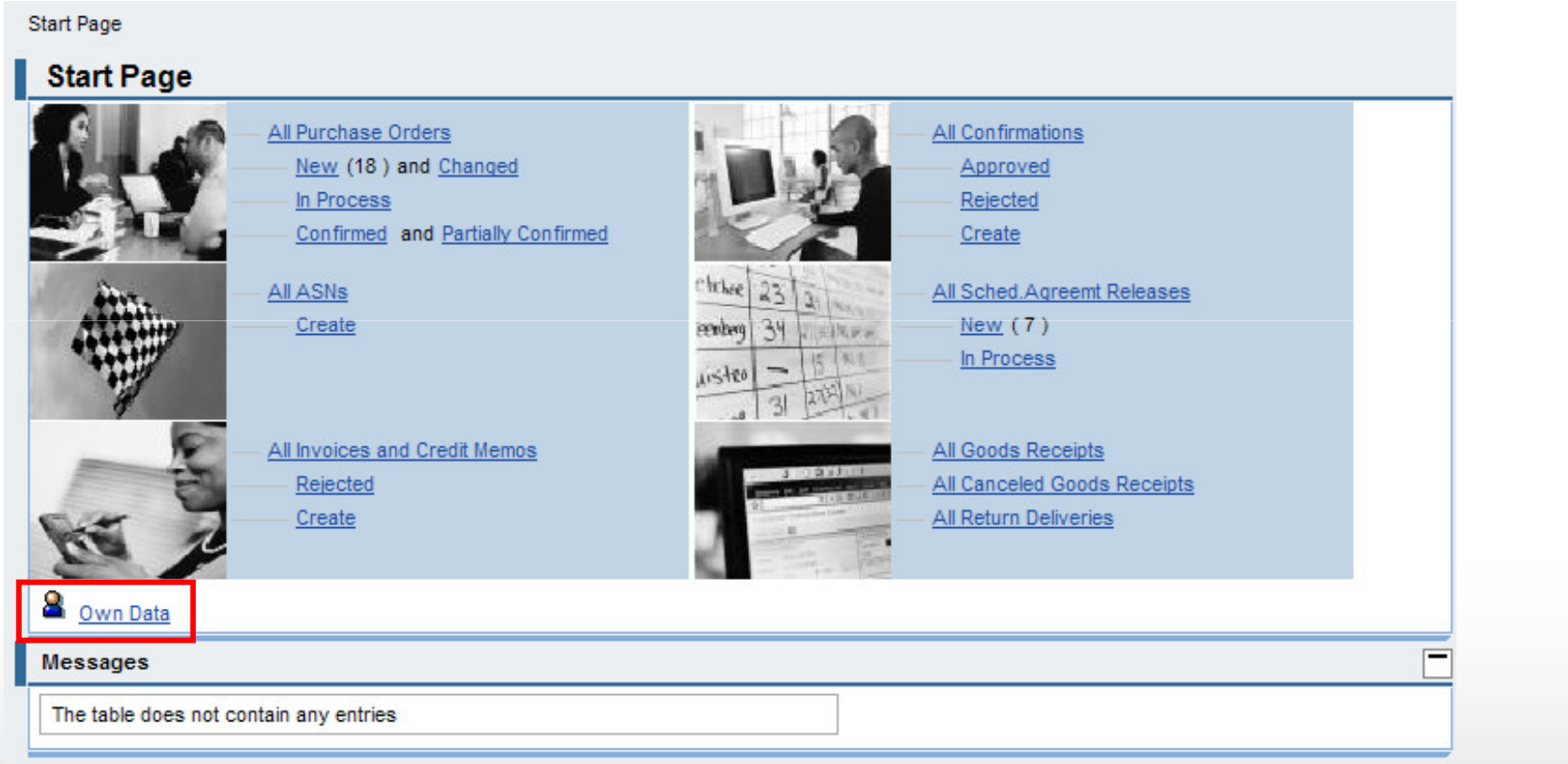

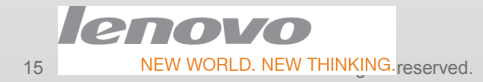

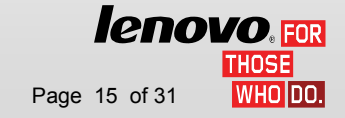

# Set your data II

• Click "process" button to change your data.

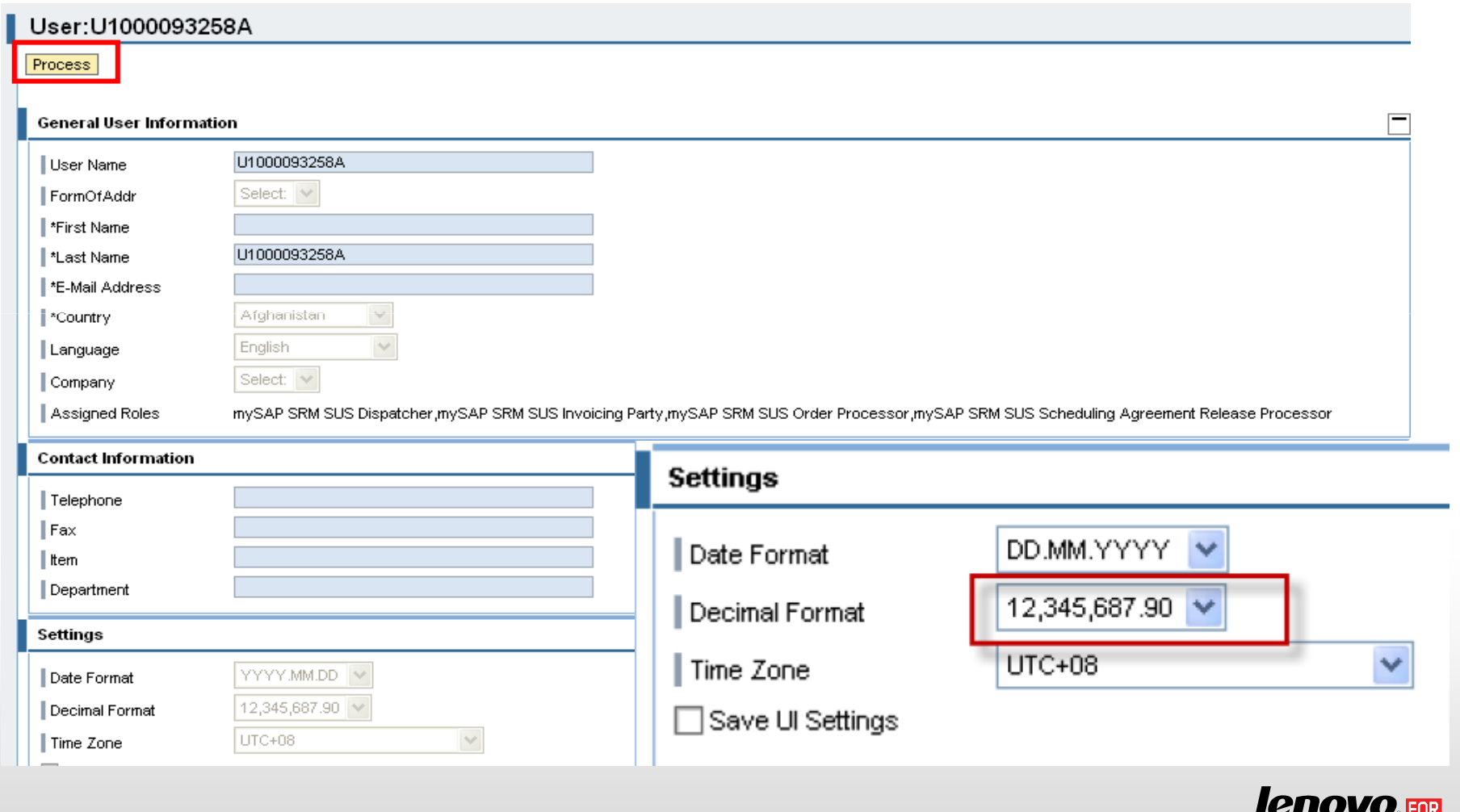

who loo.

16

# Set your data III

#### • Click "Save" button to save your setting.

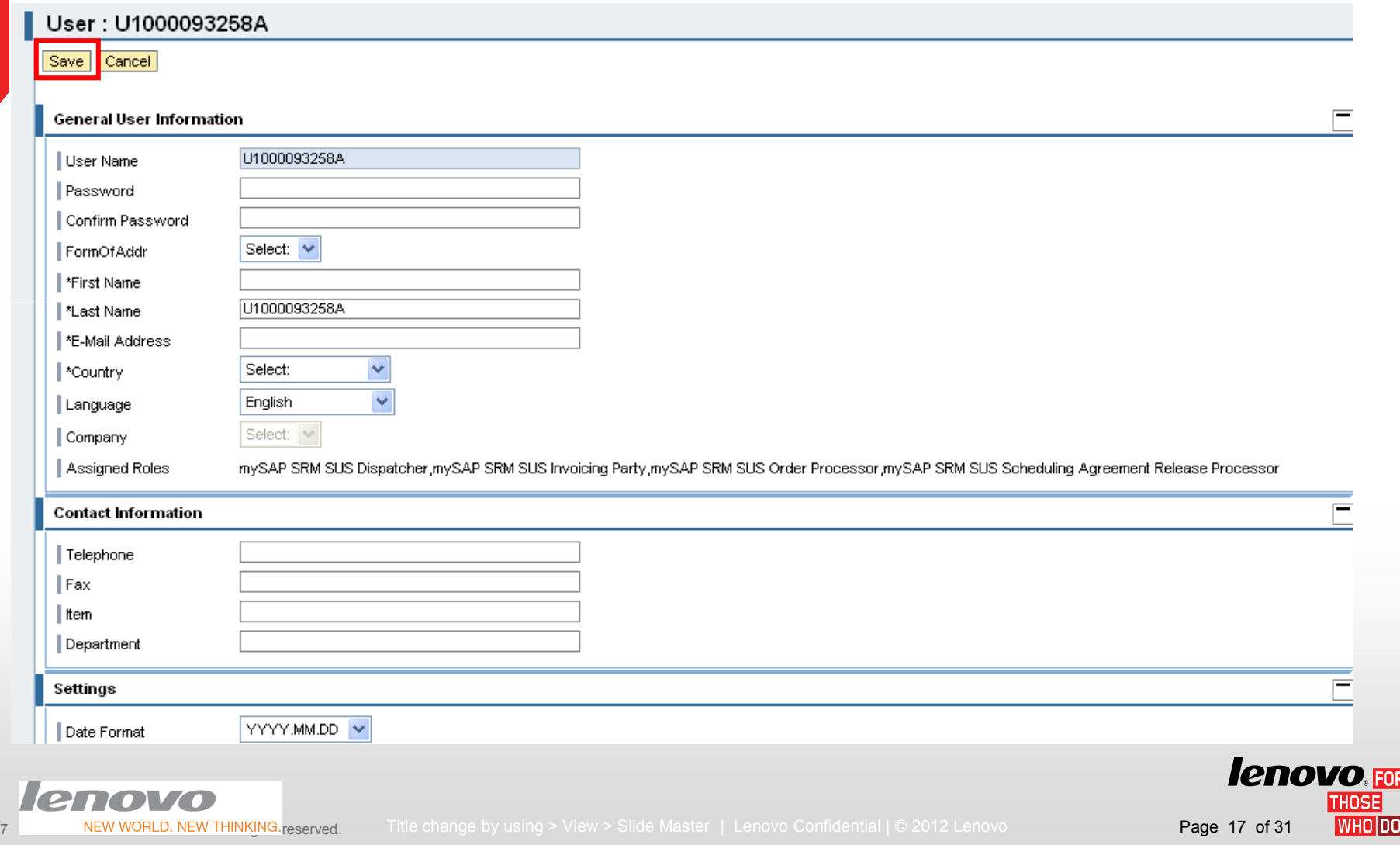

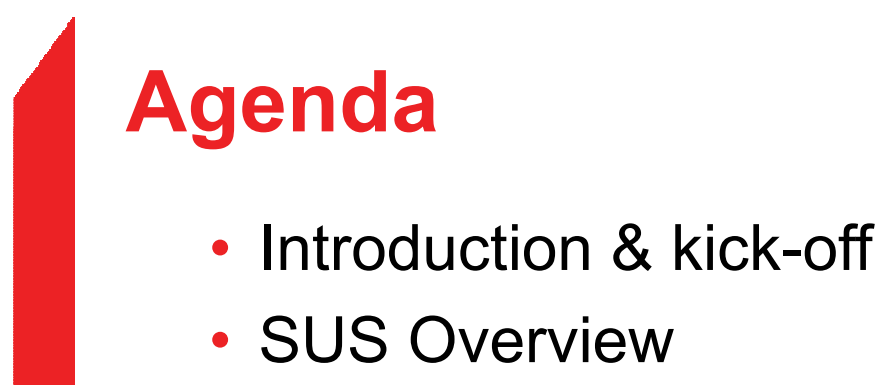

- Logon to SUS
- Set Your Data
- •Document Search
- Purchase Order
- Advanced Shipping Notification
- Invoice Processing
- Po Report / GR Report / Payment Advices Report
- Getting Help

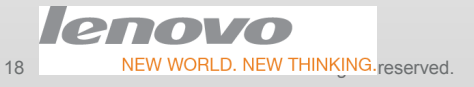

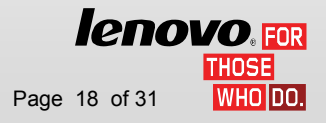

### Document Search

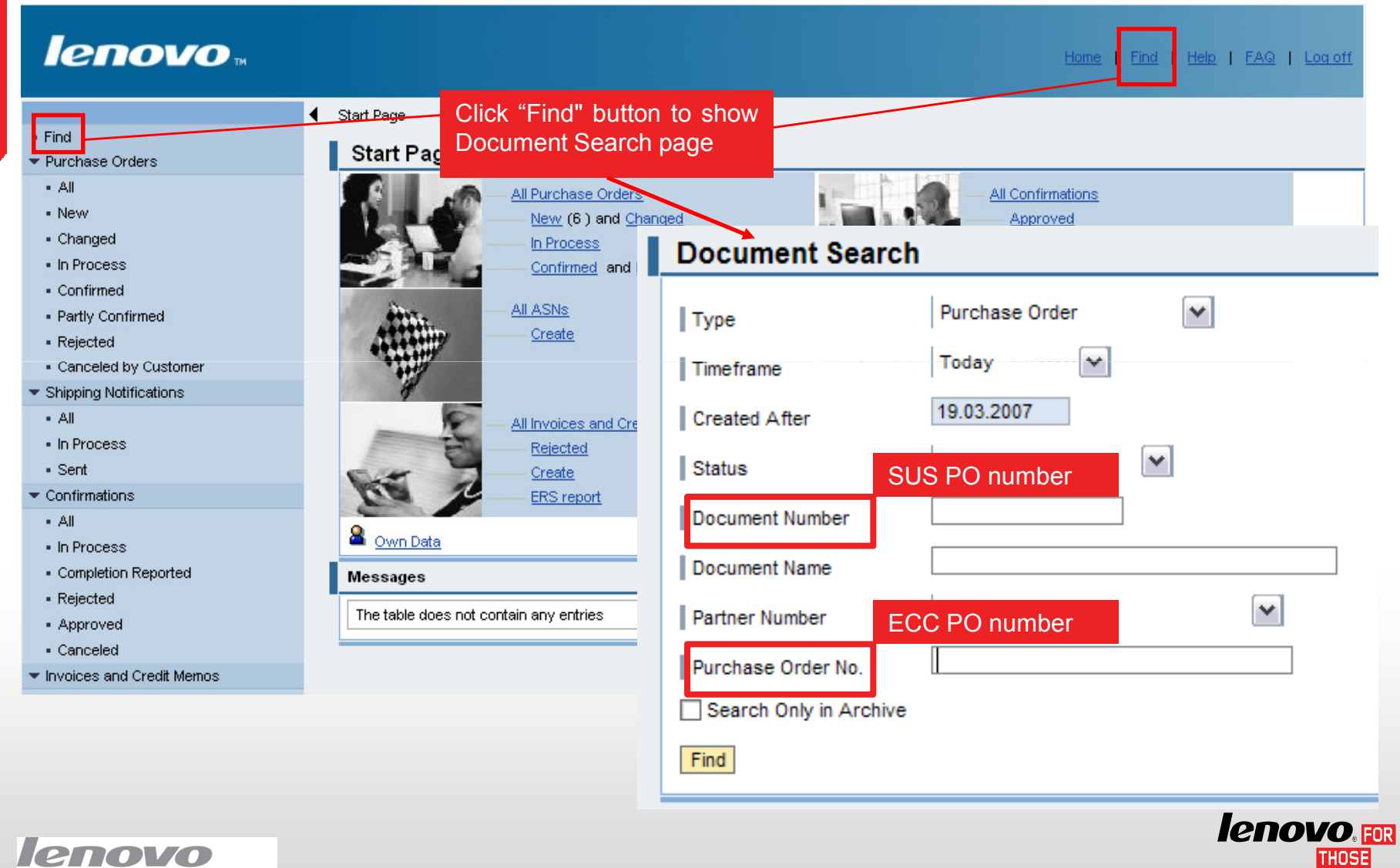

19

I who ldo.

#### Document Search for PO

• Search Purchase Order by timeframe, status, internal document number, customer PO number.

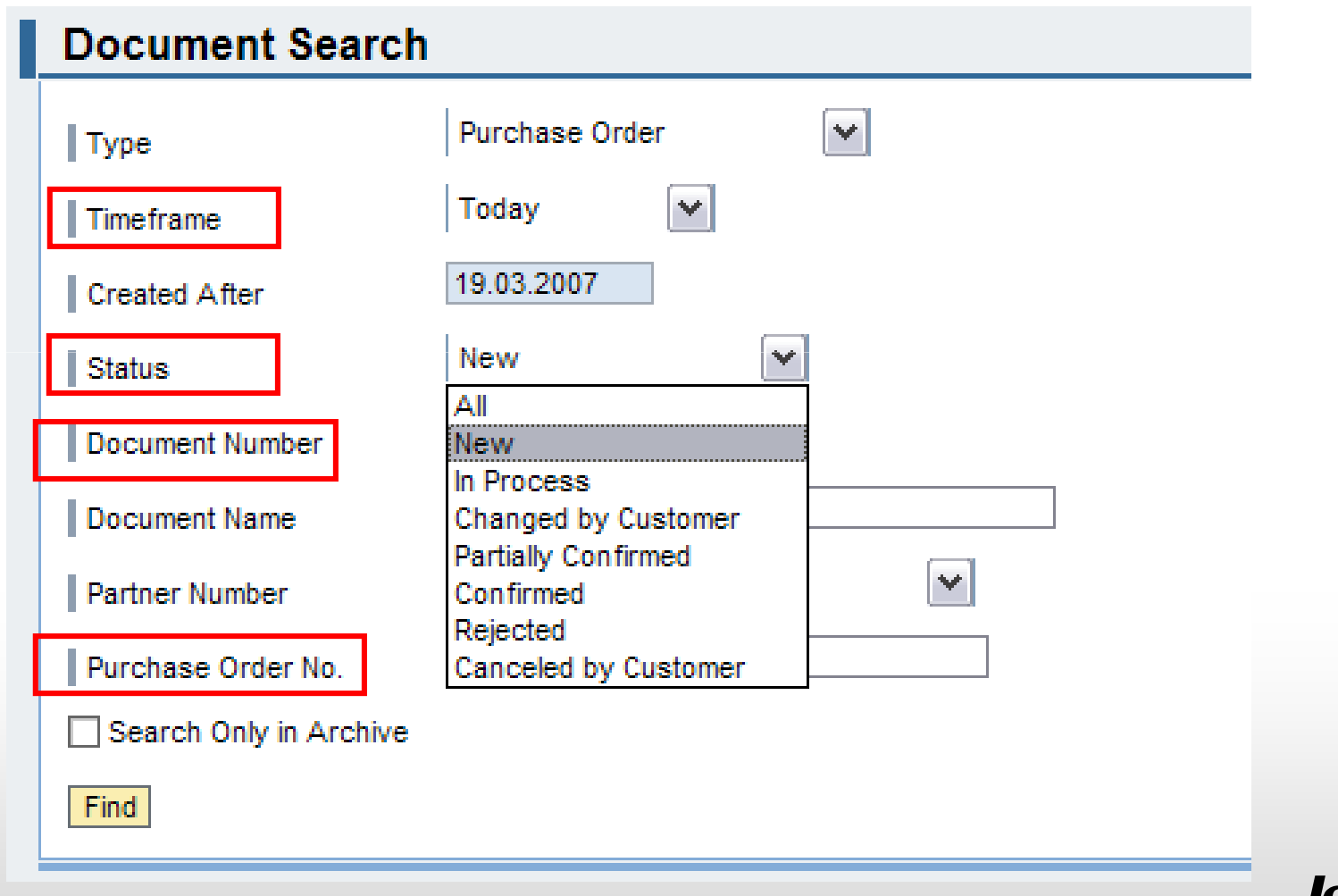

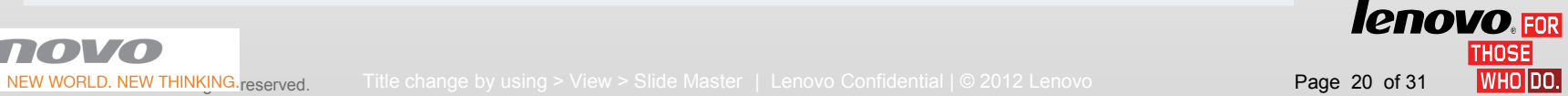

20

**TOVO** 

#### Document Search for Invoice

• Search Invoice by timeframe, status, supplier invoice number.

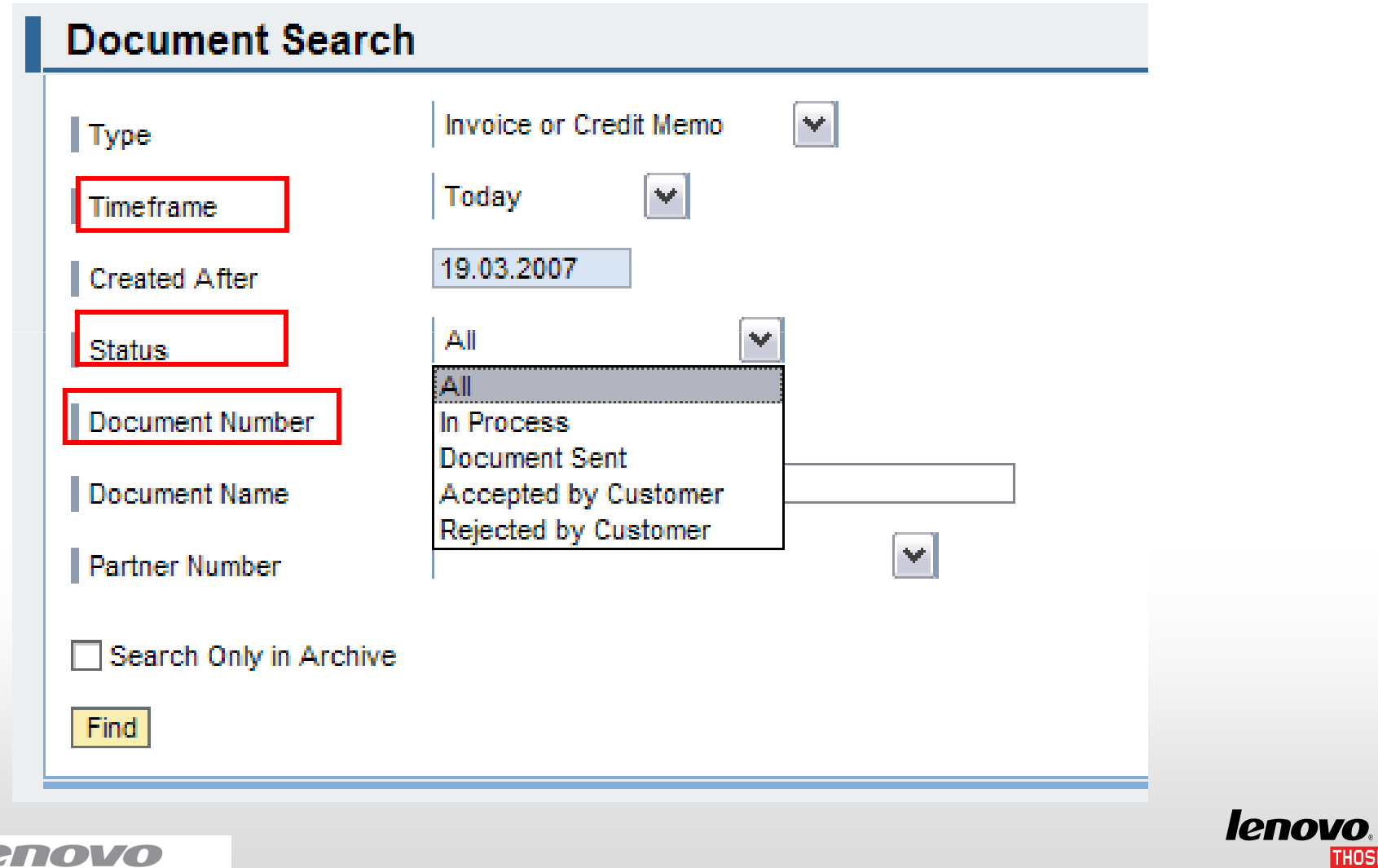

21

FOR

I WHO IDO.

### Sort function

You may sort documents in ascending or descending order in the document list page. You can do this by clicking on the up/down arrows.

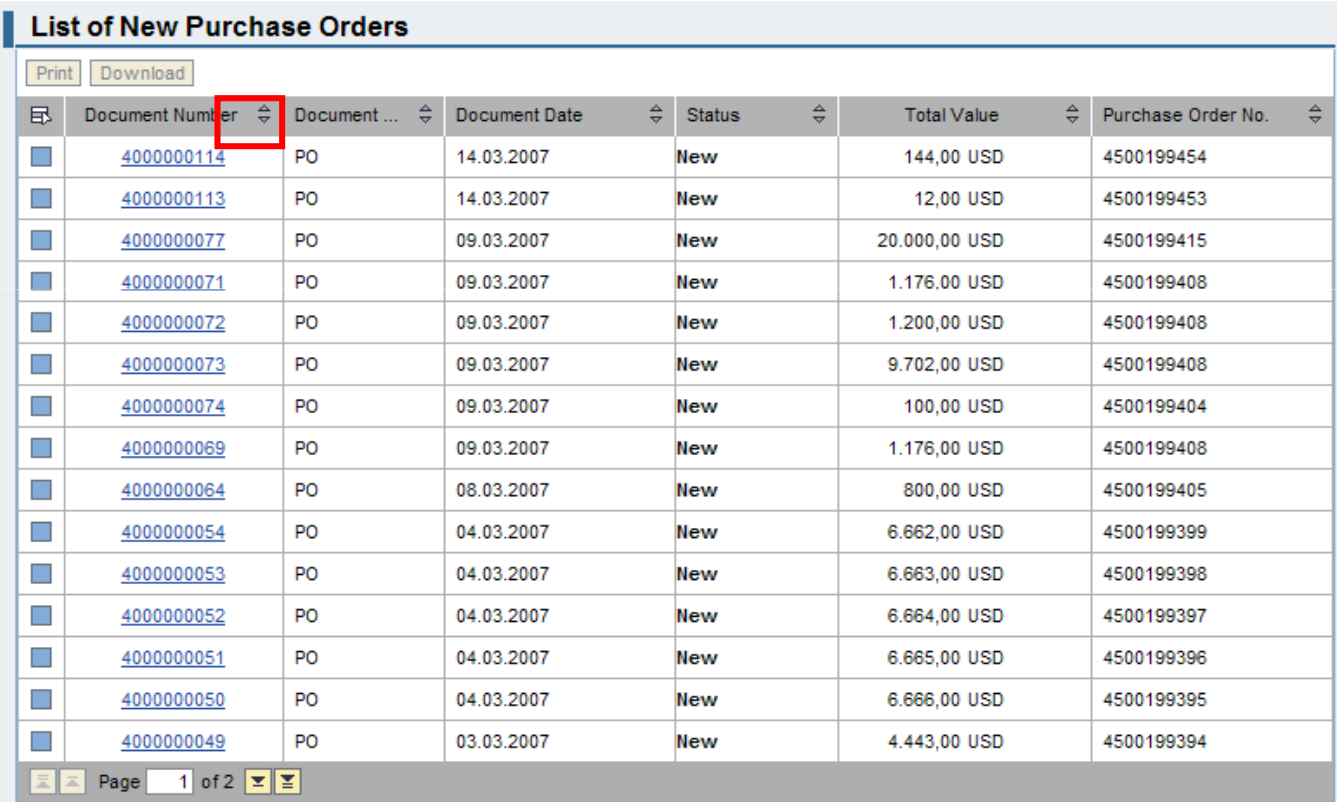

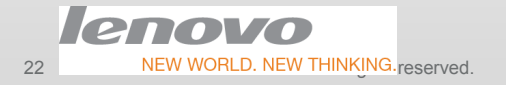

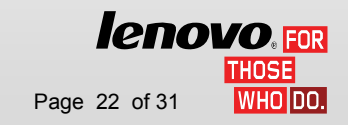

### Scroll function

There is a scroll function on the bottom of the page. Each page contains up to 15 documents. If you have more than 15, use the scroll function to move between pages. You can click on the page numbers or click "Next".

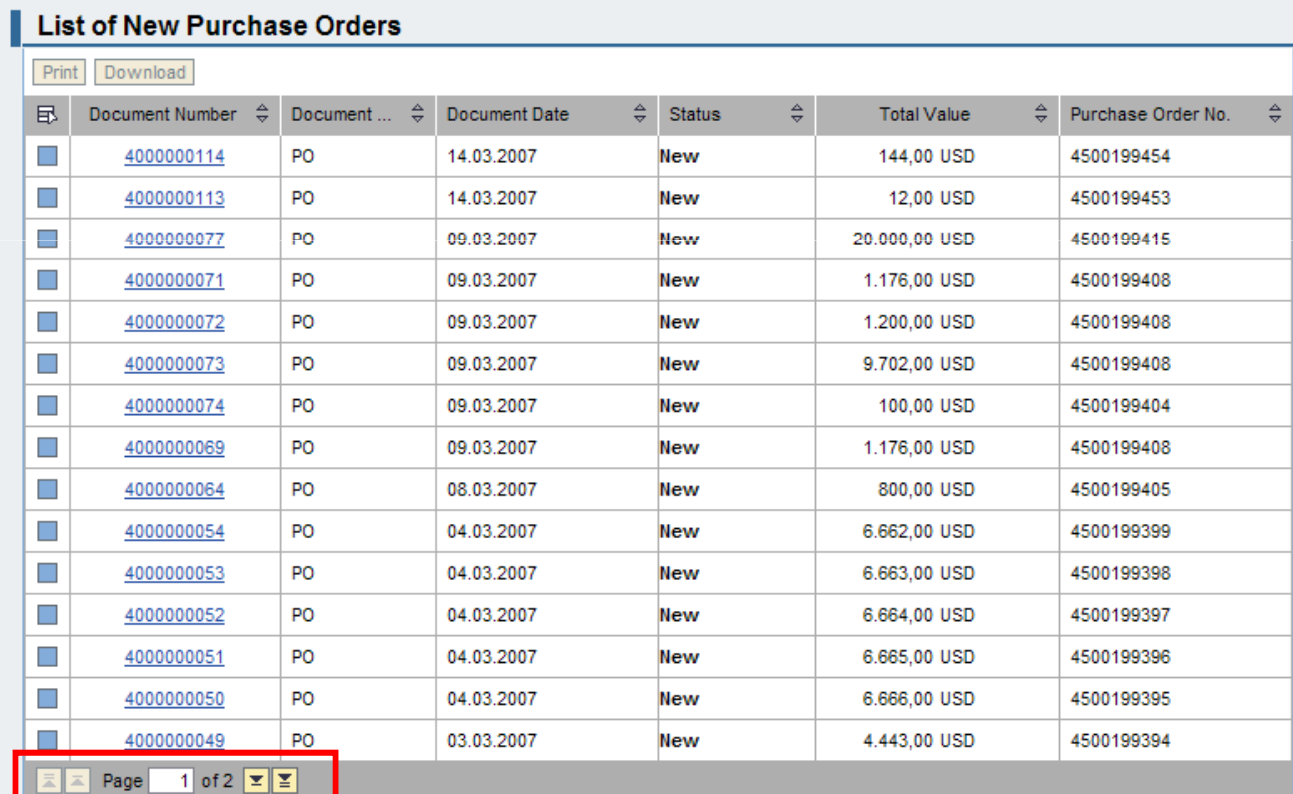

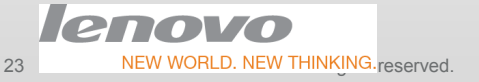

**lenovo**.FOR NHO IDO.

#### Residence Time for Documents

Residence time for all documents in SUS are 200 days. After 200 days, all documents will be archived and can't be processed any more. You can search and show documents in Archive. ("Find"--- "Search Only in Archive")

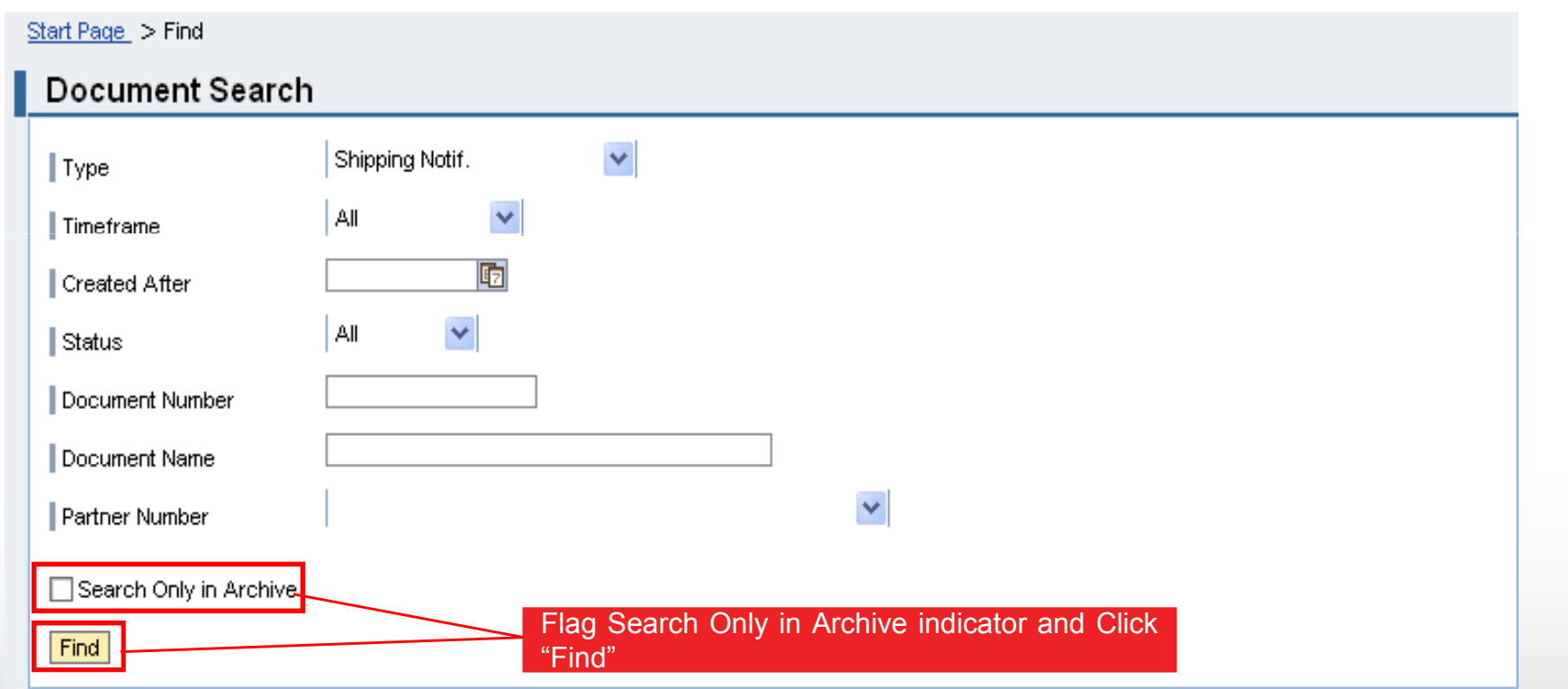

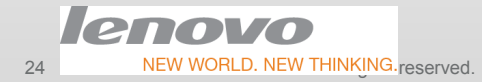

*lenovo*.EOR NHO IDO.

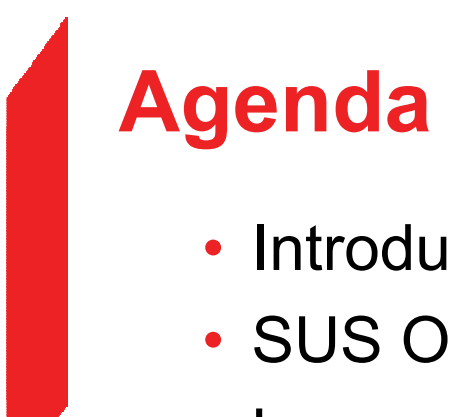

- Introduction & kick-off
- SUS Overview
- Logon to SUS
- Set Your Data
- Document Search
- • Purchase Order
	- Advanced Shipping Notification
	- Invoice Processing
	- Po Report / GR Report / Payment Advices Report
	- Getting Help

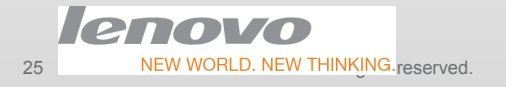

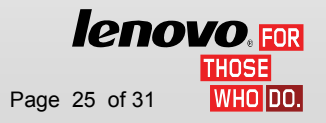

#### PO Overview

In Start Page or Navigator there're function links available for you to work with, "All Purchase Orders " "New", "Changed", "In process" , "Confirmed" and "Partially Confirmed "

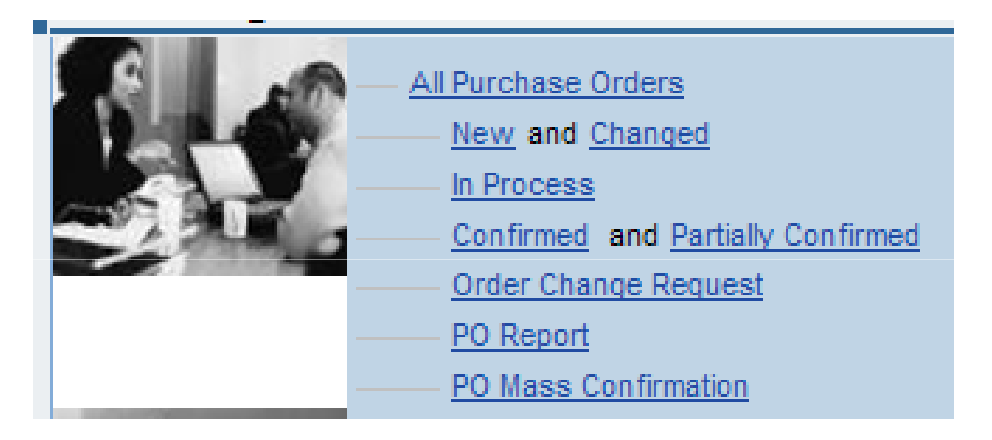

• Click every link, you can check details of purchase order with corresponding status.

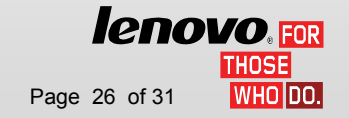

NEW WORLD. NEW THINKING reserved. Title change by using > View > Slide Master | Lenovo Confidential | © 2012 Lenovo Page 26 of 31

26

no Vo

### Process New Purchase Order

•Select a new Purchase Order to check details.

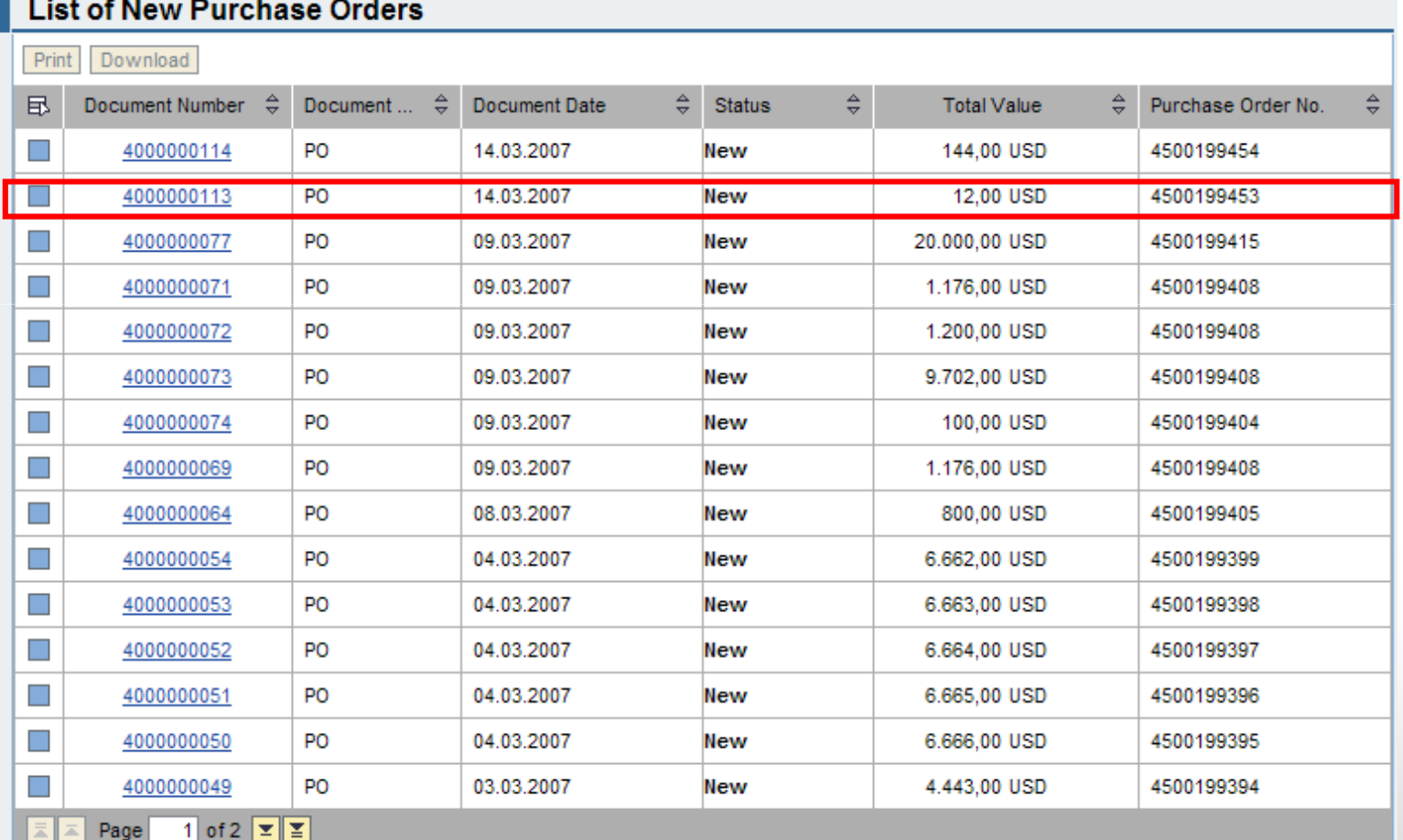

**ROVO** 

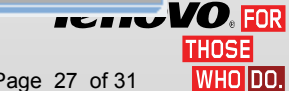

# Check New Purchase Order

#### • Purchase Order Overview

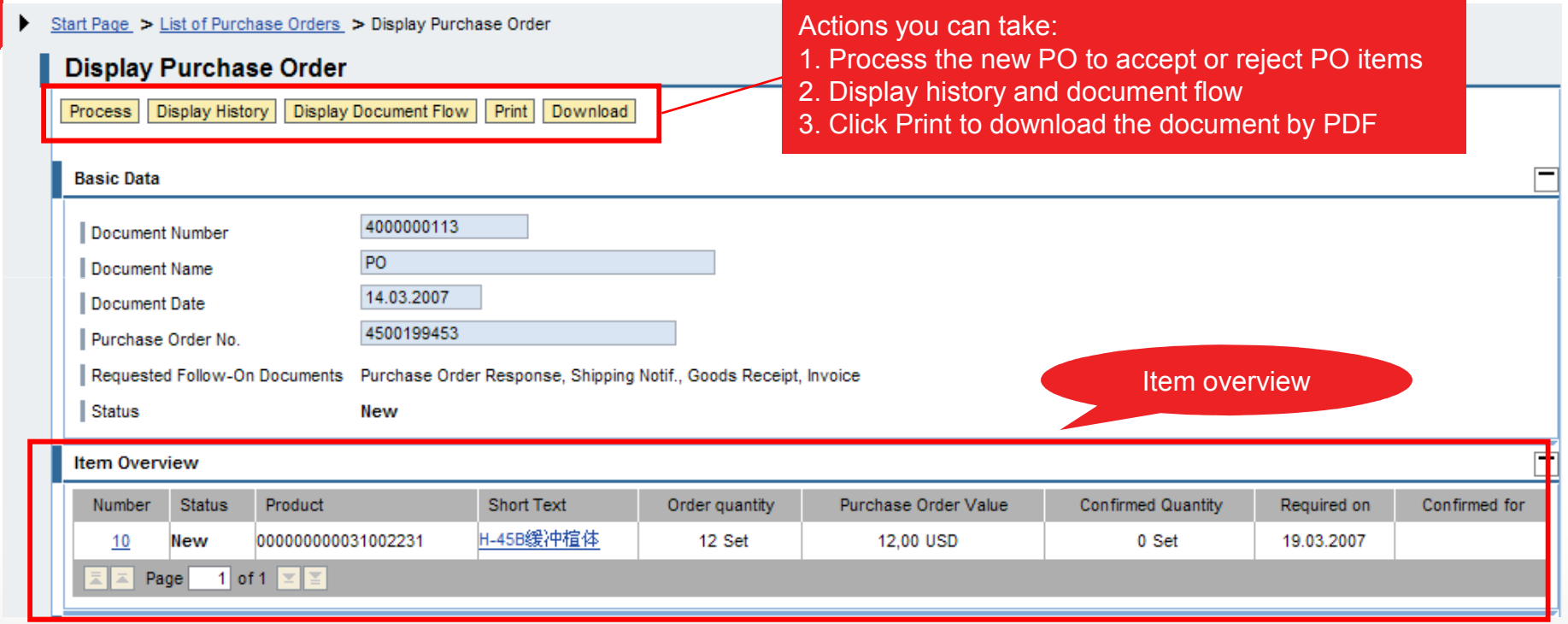

Click Process to confirm the new Purchase Order.

 $P$ 28

NEW WORLD. NEW THINKING. reserved. Title change by using > View > Slide Master | Lenovo Confidential | © 2012 Lenovo Page 28 of 31

# Confirm New Purchase Order

Start Page > List of Purchase Orders > Display Purchase Order > Process Purchase Order

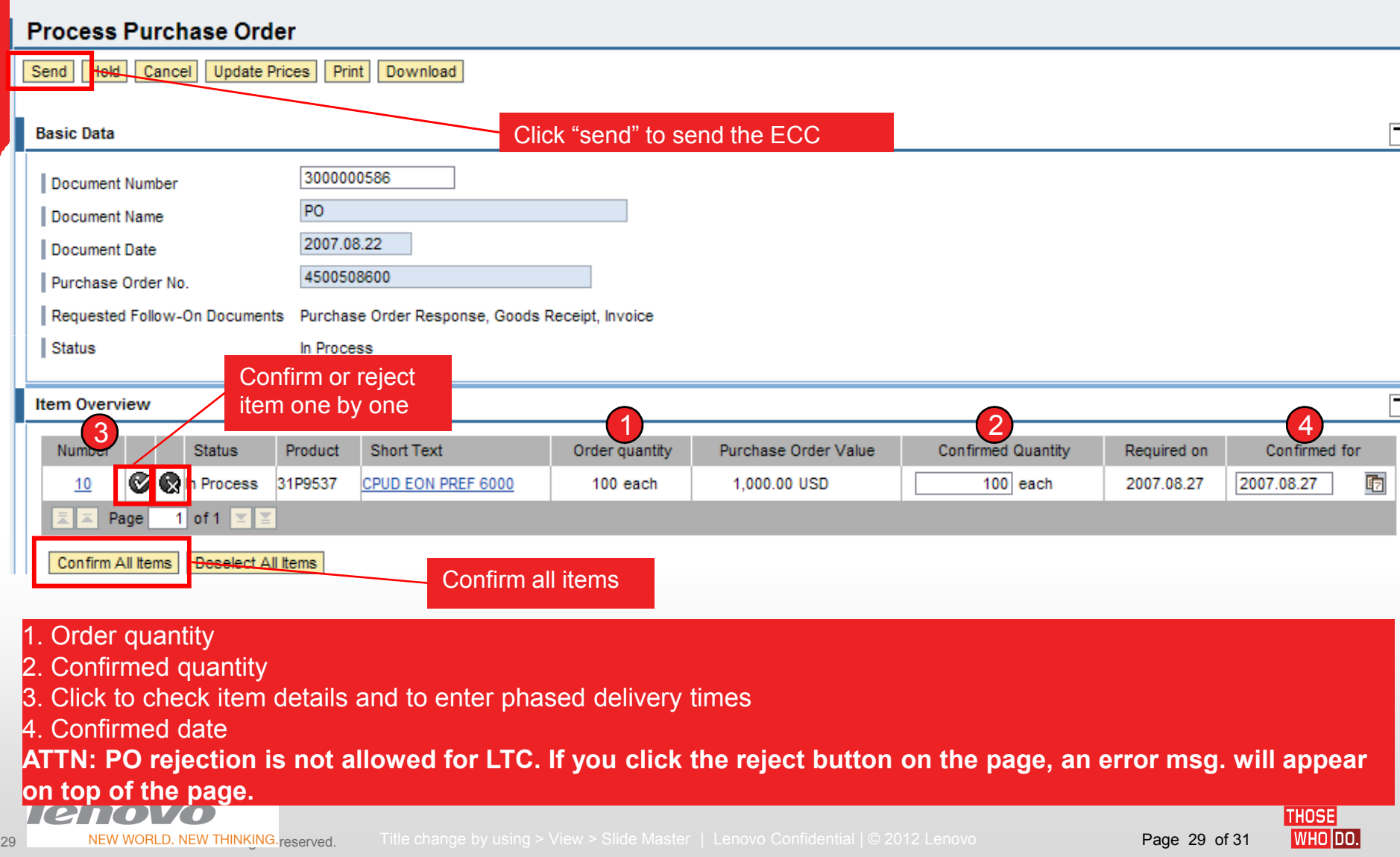

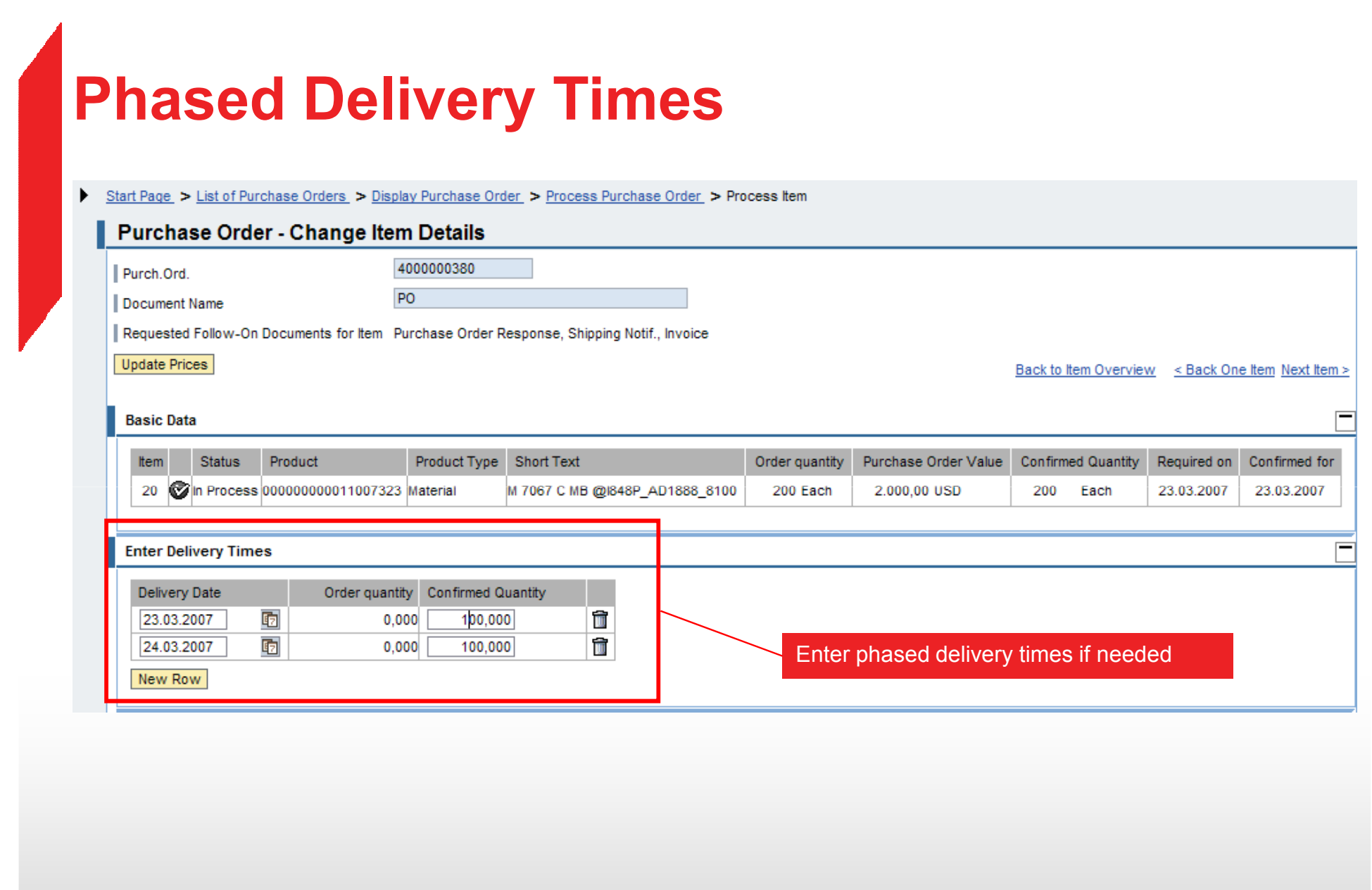

**ENCHOLAGES**<br>NEW WORLD. NEW THINKING.reserved. Title change by using > View > Slide Master | Lenovo Confidential | © 2012 Lenovo Page 30 of 31 **THOSE** lenovo 30

# Display Cancelled PO Items

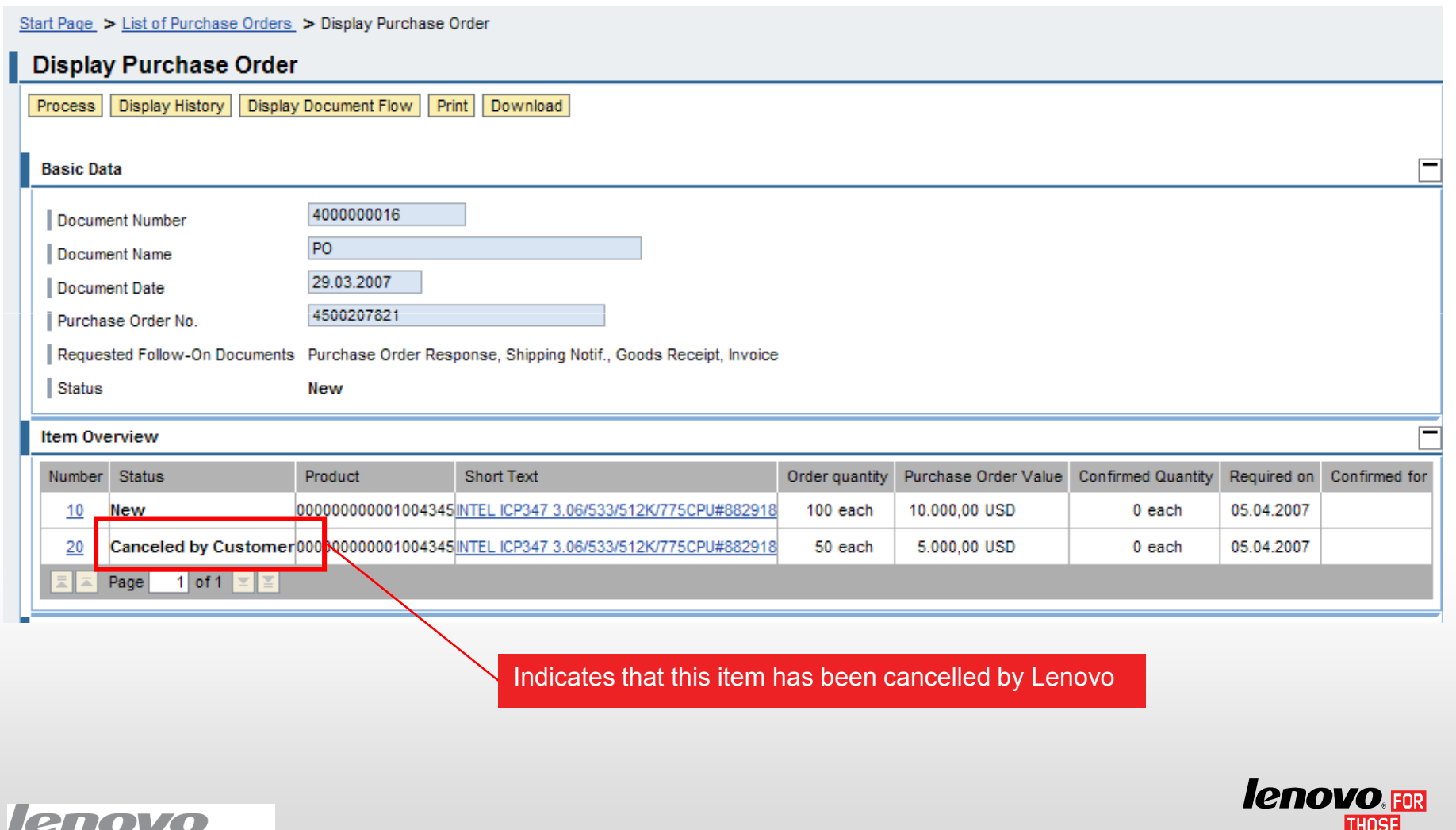

31

NEW WORLD. NEW THINKING. reserved. Title change by using > View > Slide Master | Lenovo Confidential | © 2012 Lenovo Page 31 of 31 of 31

**WHO DO.** 

# Display Purchase Order History

• Select a new Purchase Order History to check details.

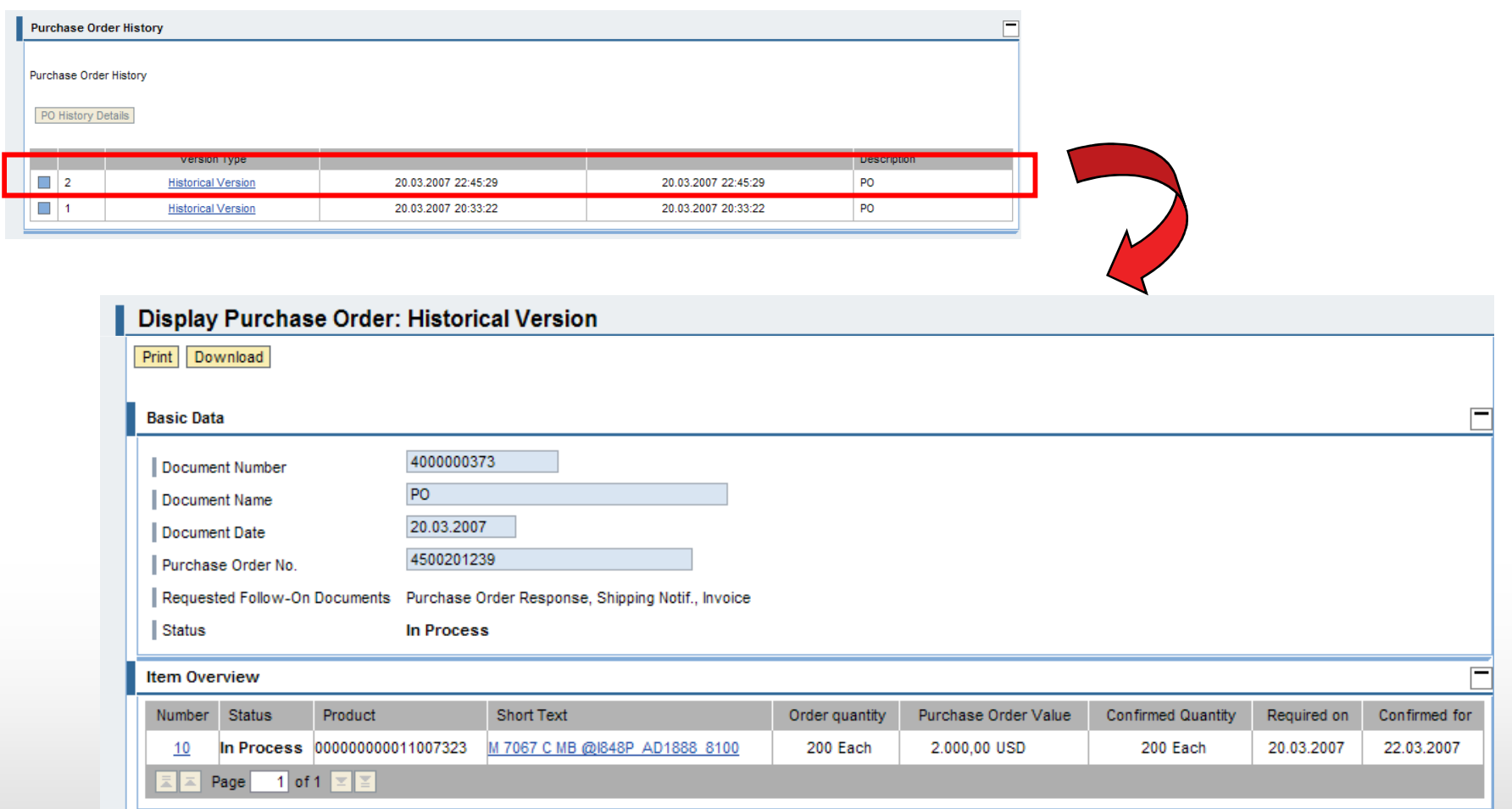

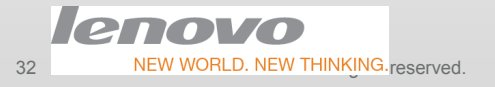

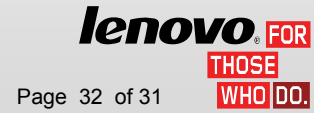

### Specific fields – Header Level

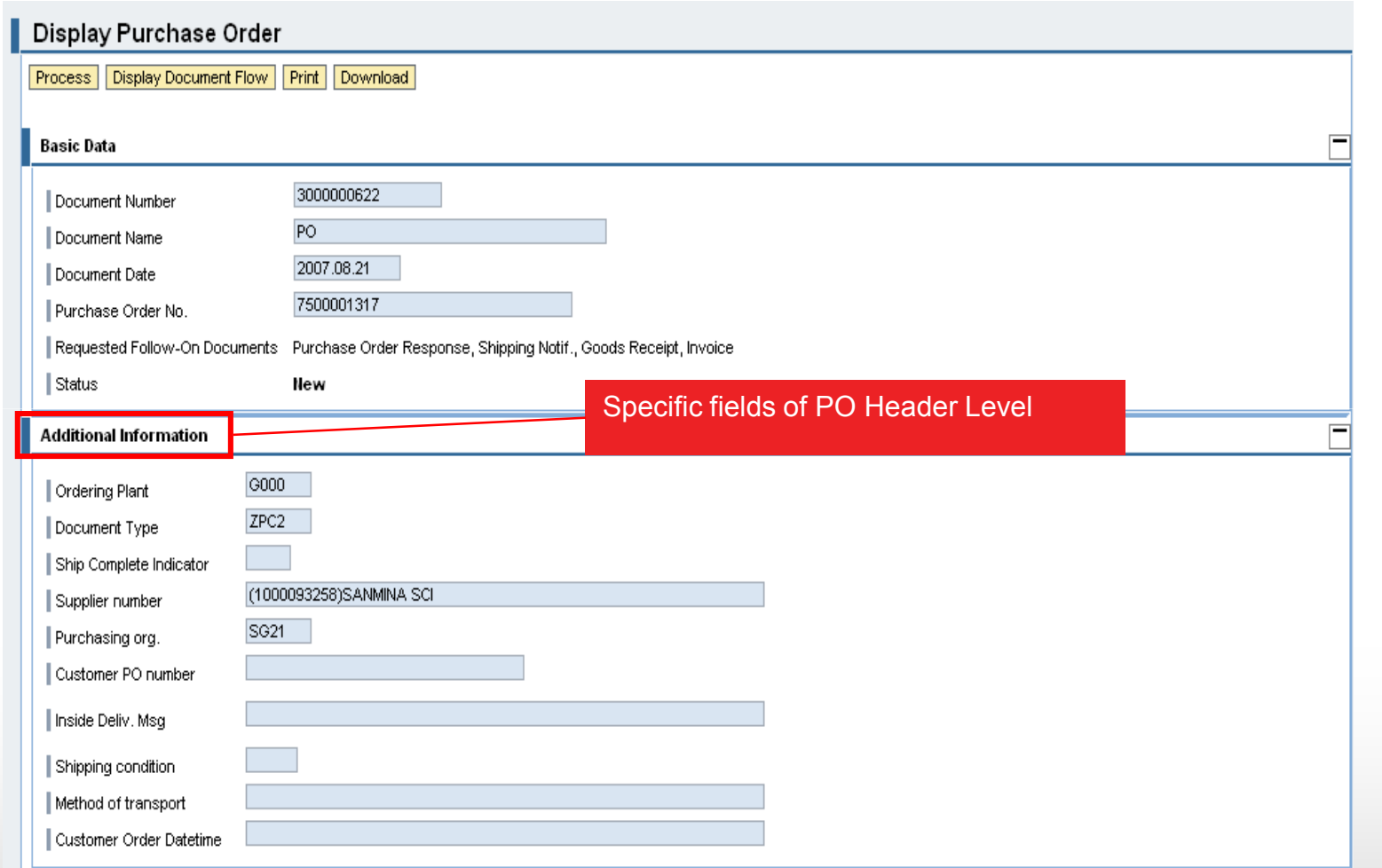

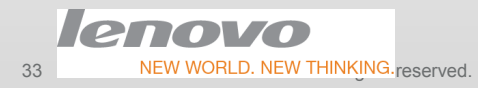

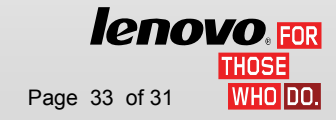

# Specific fields – Item Level

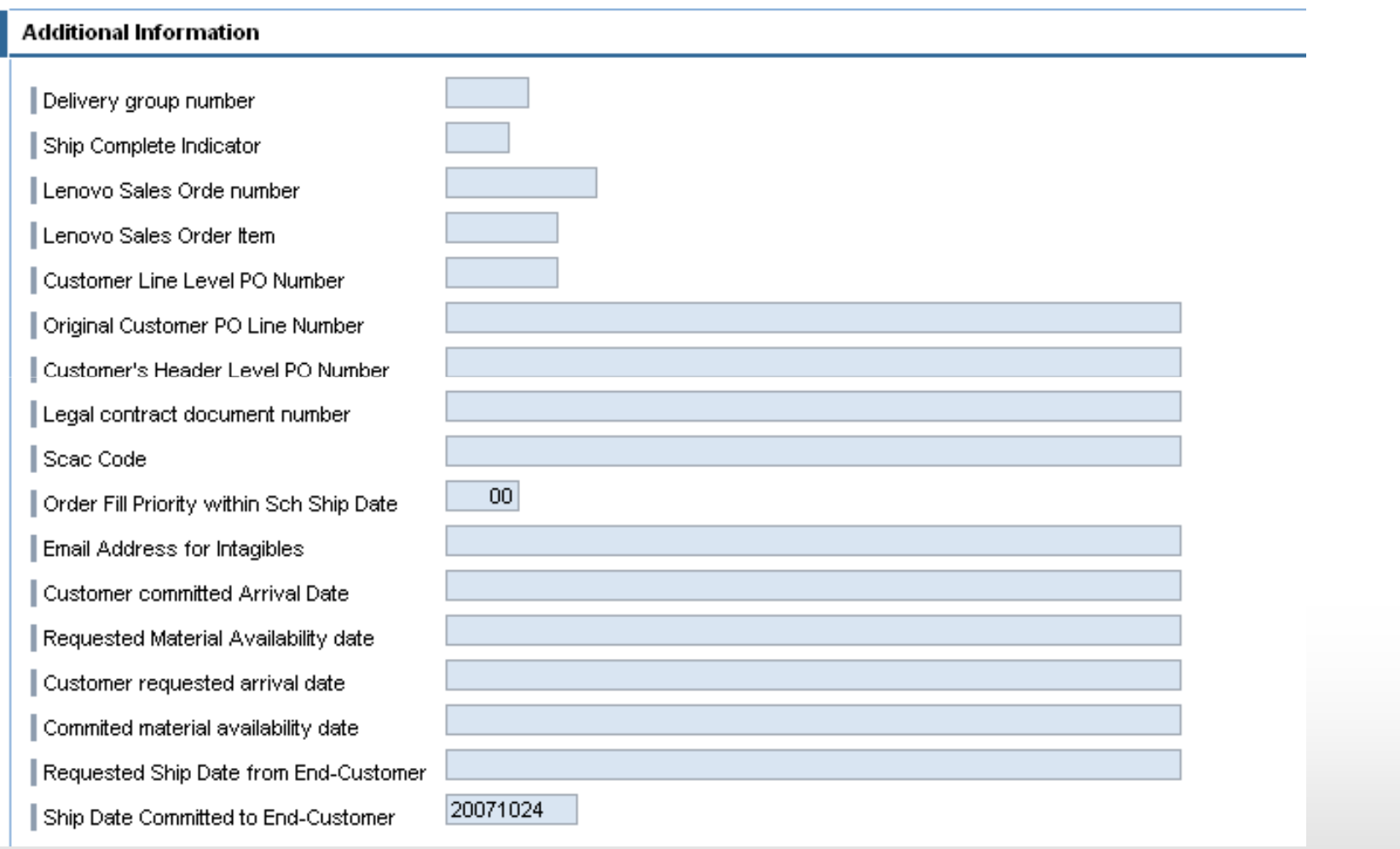

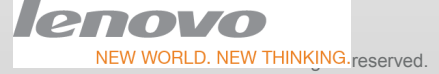

**lenovo**.<sub>FOR</sub>

34

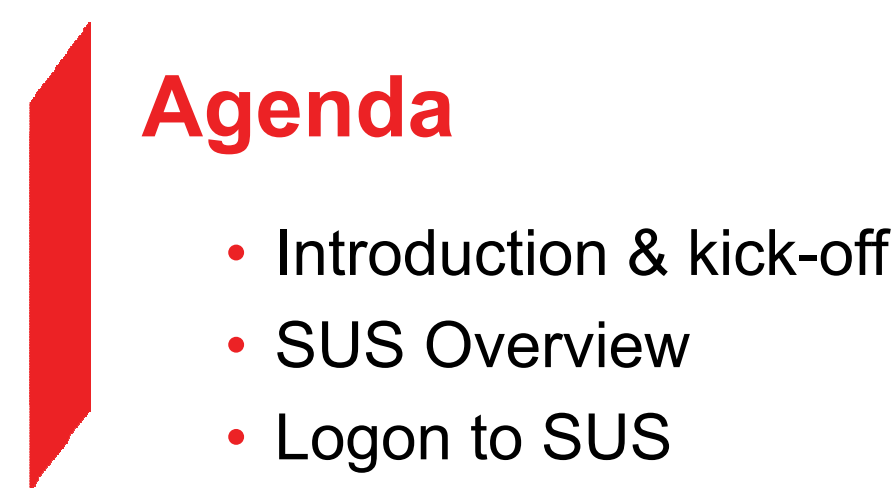

- Set Your Data
- Document Search
- Purchase Order

#### • Advanced Shipping Notification

- Invoice Processing
- Po Report / GR Report / Payment Advices Report
- Getting Help

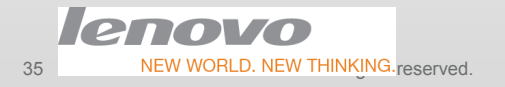

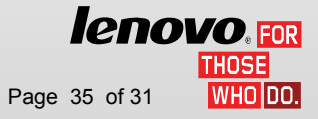

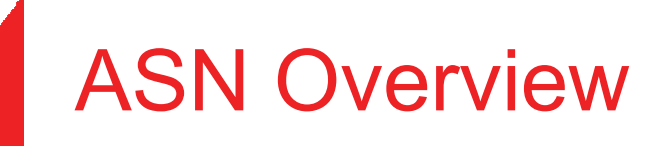

On Start Page or Navigator there is only one function link available for you to work with, "Create "

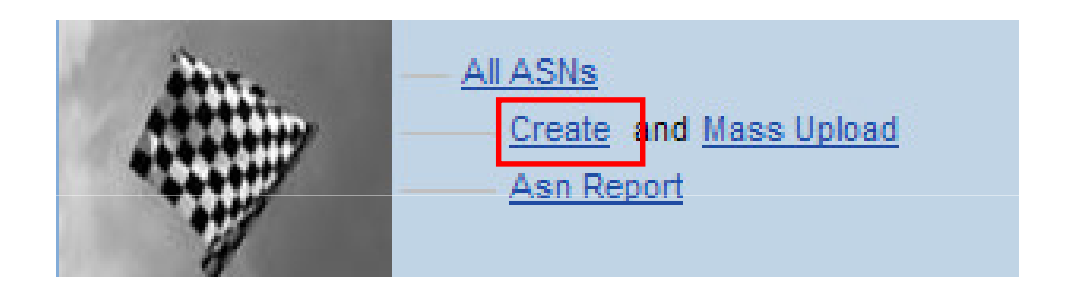

Click "Create" to show all the POs with confirmed items

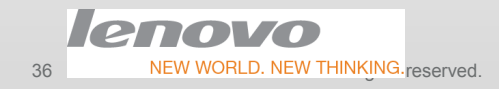

*lenovo*.EOR VHOIDO.

NEW WORLD. NEW THINKING. reserved. Title change by using > View > Slide Master | Lenovo Confidential | © 2012 Lenovo Page 36 of 31

### Select a confirmed PO to create ASN

• Select a PO confirmed to create ASN

#### Start Page > List of Purchase Orders

**The contract of the contract of the contract of the contract of the contract of the contract of the contract of the contract of the contract of the contract of the contract of the contract of the contract of the contract** 

#### **List of Purchase Orders**

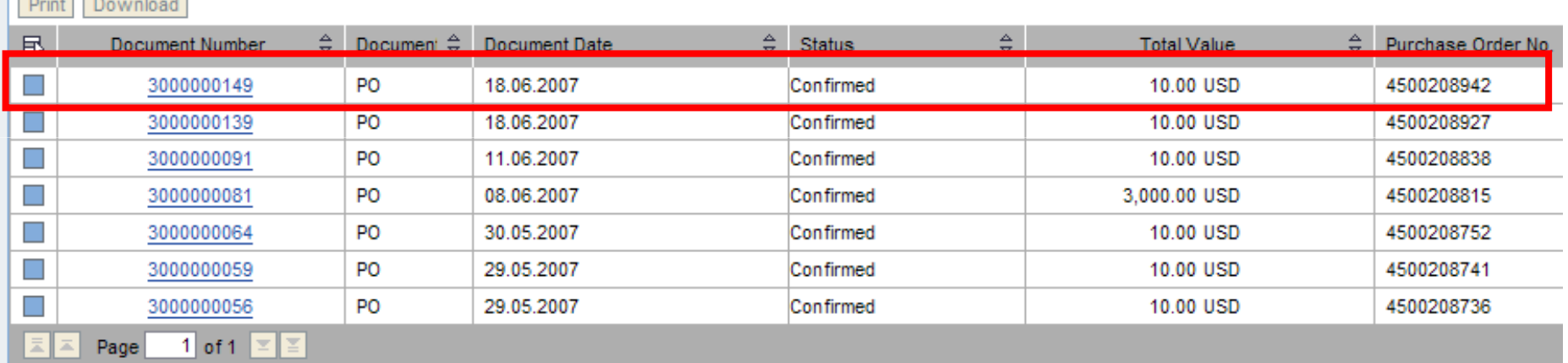

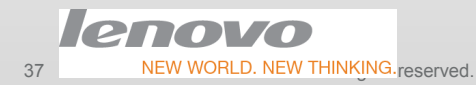

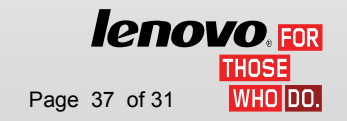

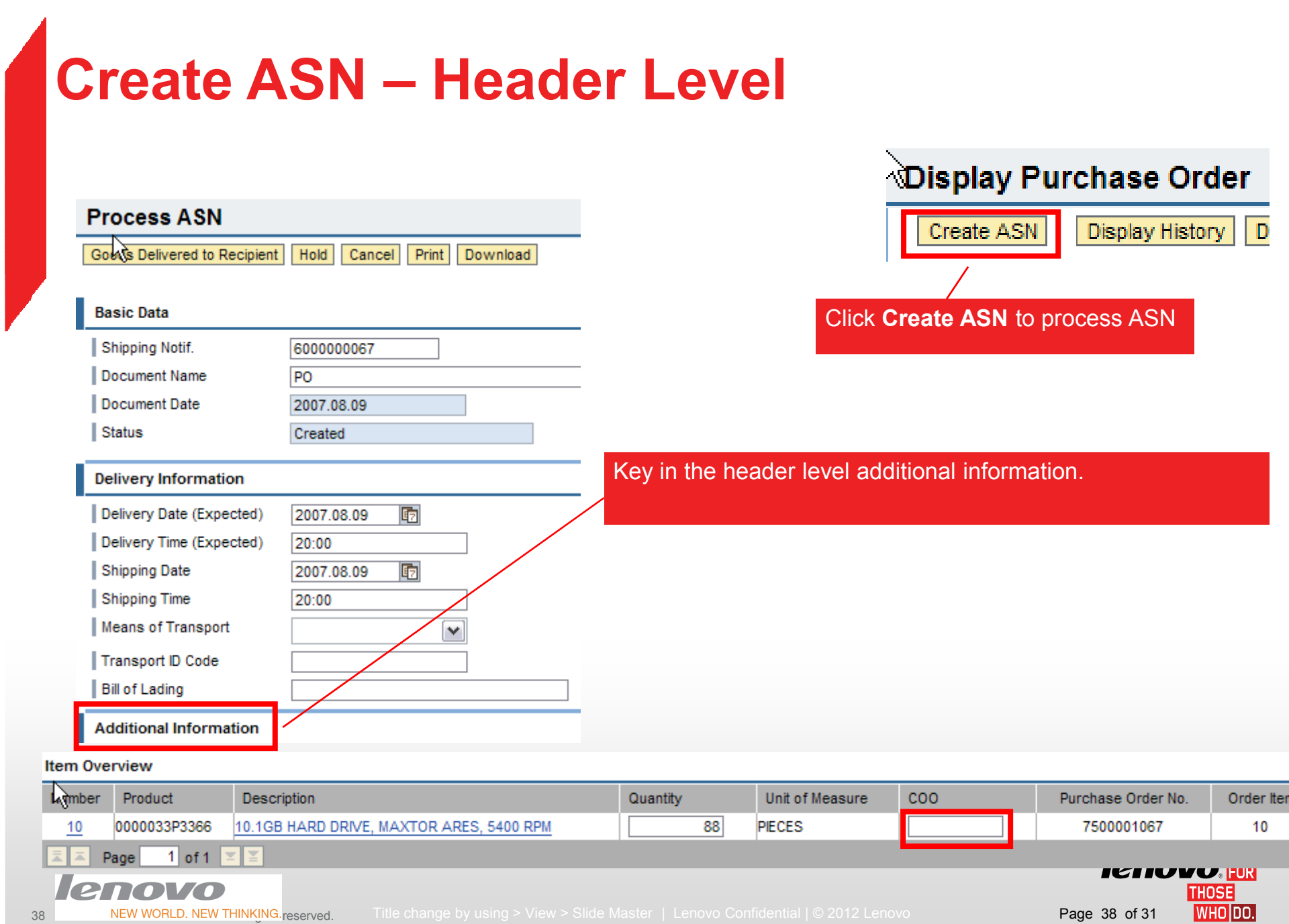

#### Create ASN – Header Level Specific<br>Fielde Fields

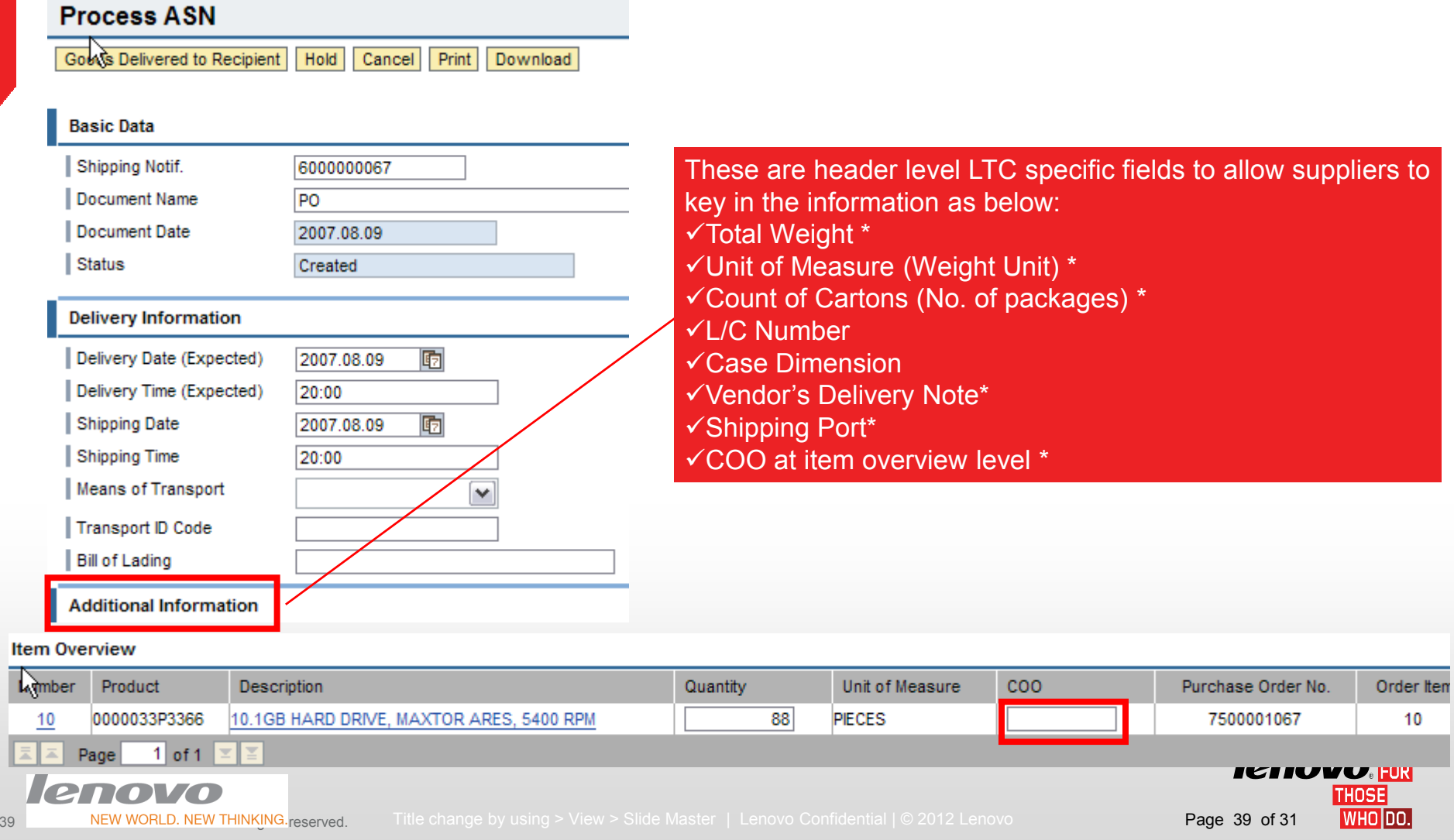

### Create ASN – Logical Control

There are some mandatory fields . And if you do not finish the mandatory fields, an error message with related field names will appear on top of the page when you send ASN to Lenovo.

#### Mandatory Fields:

- ▶ Means of Transport 运输方式\*
- ▶ Transport ID Code 装箱单号\*
- Goods Supplier
- Delivery Note 发货号

#### Control:

If you key in Total Weight, UOM will be a required field.

Delivery date should be the same as Ship date.

Duplicate Delivery Note# for unique PO is not allowed.

For VMI/Intel CCP (**ZPC3)**, Delivery date not later than PO confirmed <mark>for</mark> date.无发货不要确 认订单

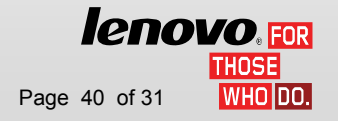

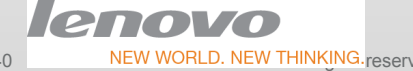

 $40$ 

### Create ASN – Send to Lenovo

Inbound delivery would be created in ECC automatically when ASN is sent from SUS and inbound delivery document number would be shown on confirmation tab in PO

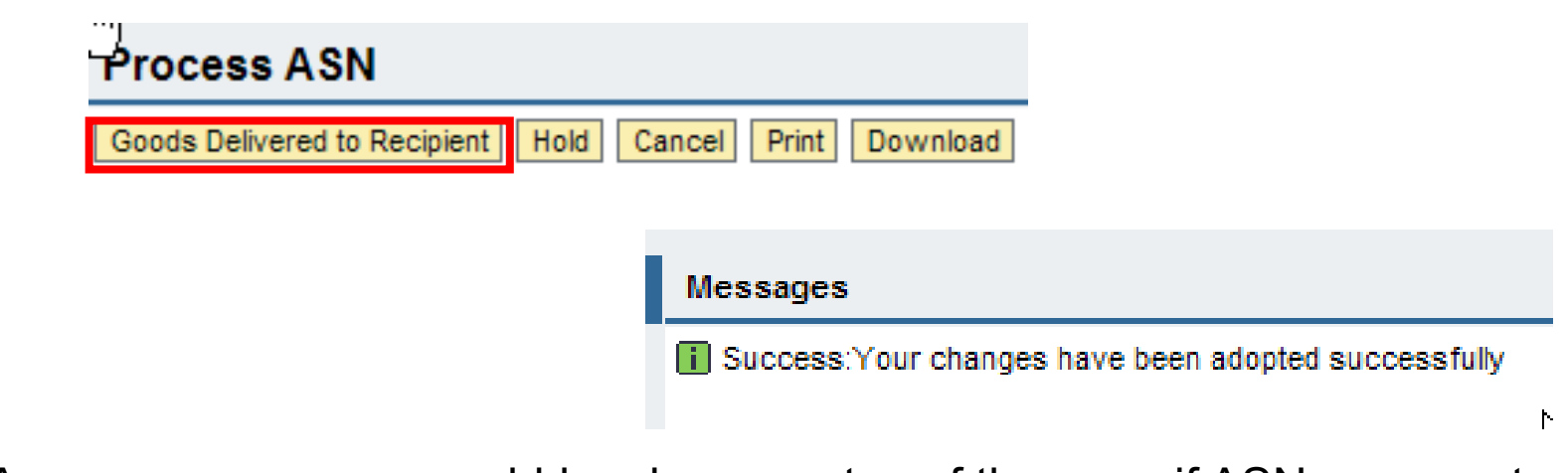

A success message would be shown on top of the page if ASN was created successfully in SUS when clicking Good Delivered to Recipient with the information keyed in as above

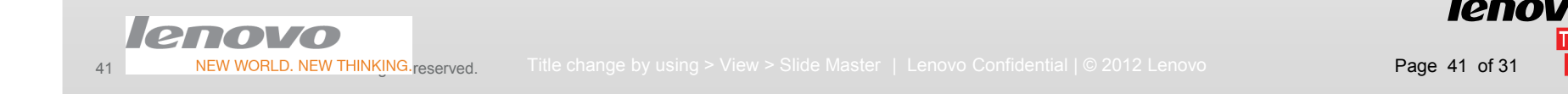

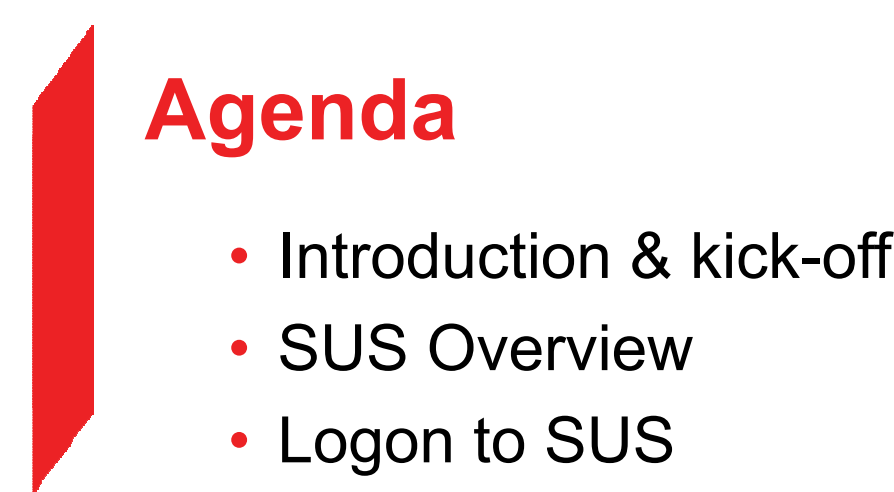

- Set Your Data
- Document Search
- Purchase Order
- Advanced Shipping Notification
- Invoice Processing
- Po Report / GR Report / Payment Advices Report
- Getting Help

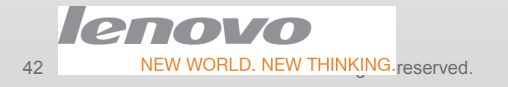

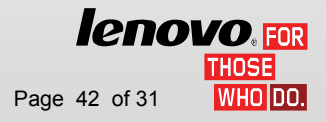

In Start Page or Navigator there're function links available for you to work with, "All Invoices and Credit Memos " "Rejected", "Create ".

Click All Invoices and Credit Memos to check new Invoicing Advice and process your invoices. (or use "Find" to search new Invoice)

For LTC, Invoicing advice which includes Goods Receipt (GR) information will be generated in Lenovo system and received in SUS with status "**In Process** be generated in Lenovo system and received in SUS with status "**In Process**".<br>You could process your invoices based on received invoicing advice with the status of "In Process".

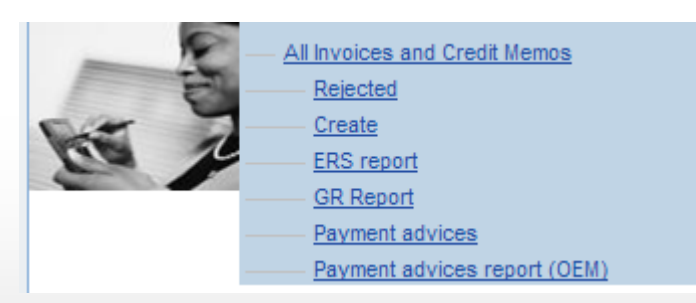

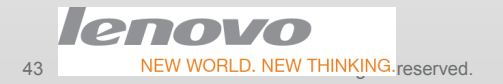

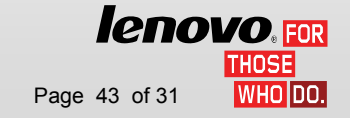

NEW WORLD. NEW THINKING.<sub>reserved.</sub> Title change by using > View > Slide Master | Lenovo Confidential | © 2012 Lenovo Page 13 of 31 Page 43 of 31

### Check Invoicing Advice

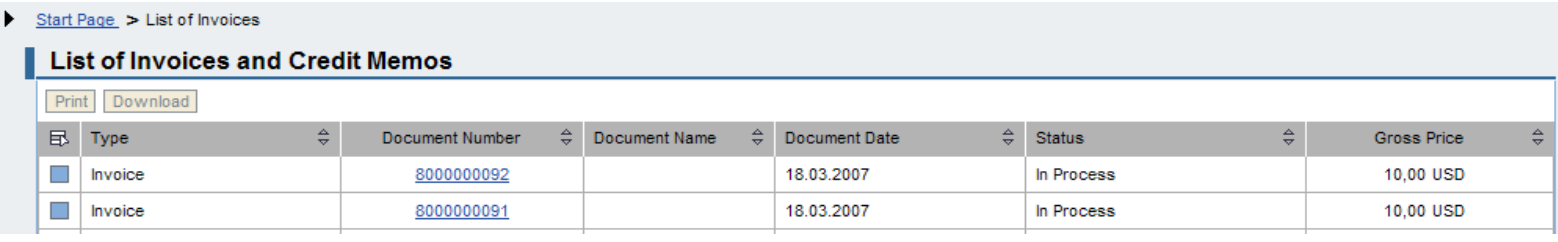

#### Start Page > List of Invoices > Display Invoice

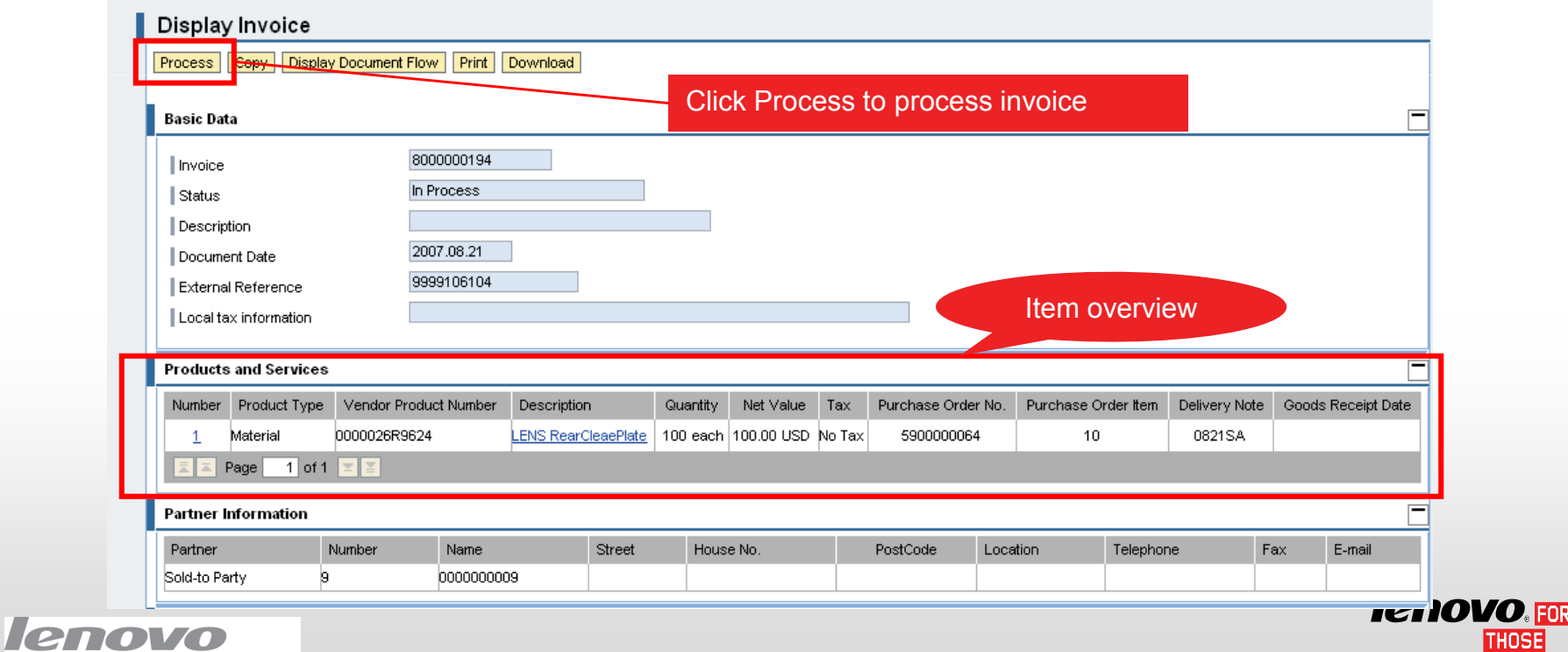

 $WHO|DO.$ 

### Check Invoicing Advice details

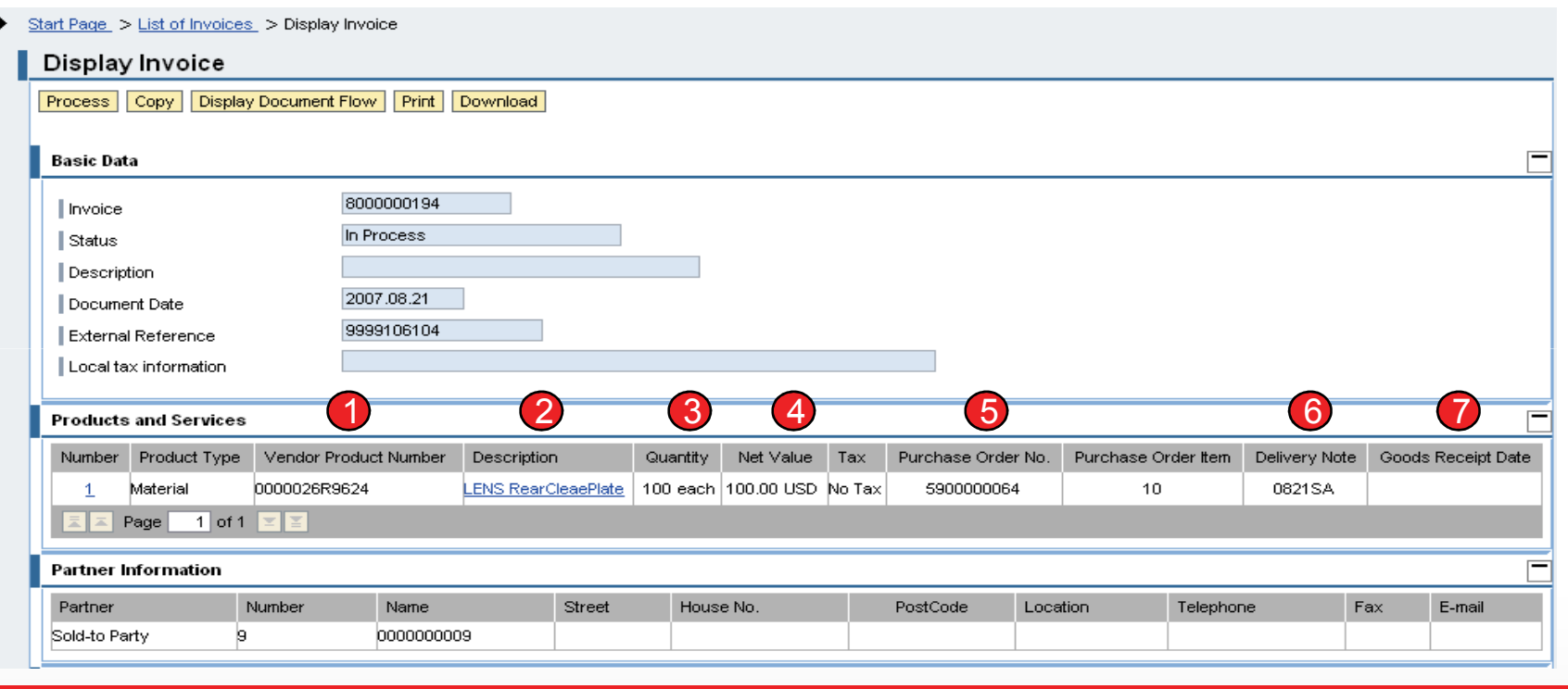

1. Part number 2. Part description 3. Invoicing quantity 4. Invoicing net value 5. Purchase document number6. Delivery note ID $\mathbf{D}_{\mathrm{e}}$  FOR 7.Goods Receipt Date**THOSE** NEW WORLD. NEW THINKING.reserved. Title change by using > View > Slide Master | Lenovo Confidential | © 2012 Lenovo **Page 45 of 31** WHO DO.

45

# Process Invoice based on Invoicing Advice from Lenovo (I)

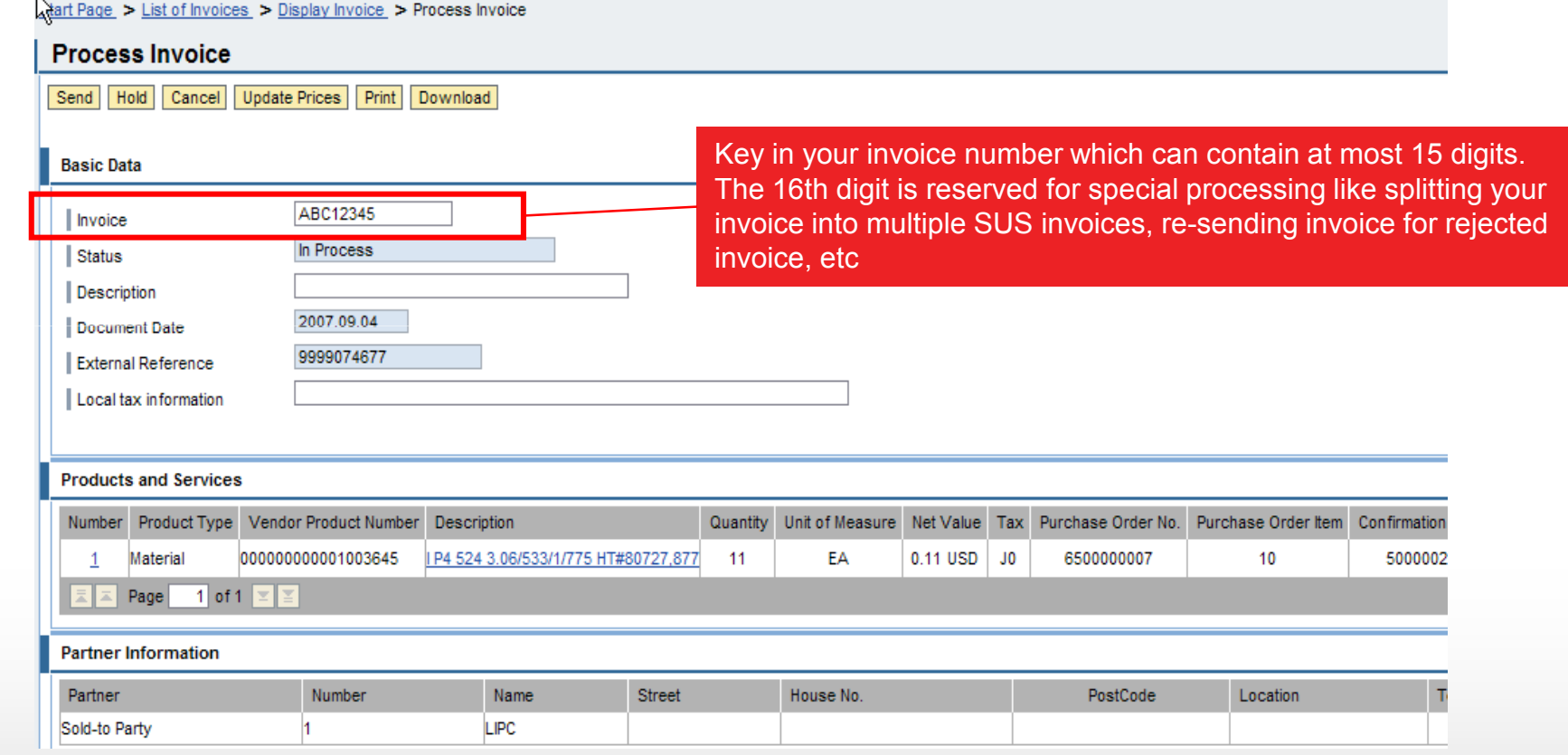

Check invoice details. If invoicing price is not correct, click item to revise invoicing price.

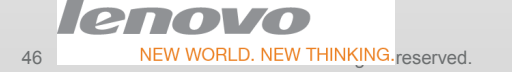

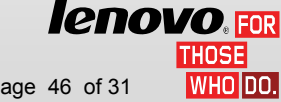

#### Process Invoice based on Invoicing Advice from Lenovo (II)

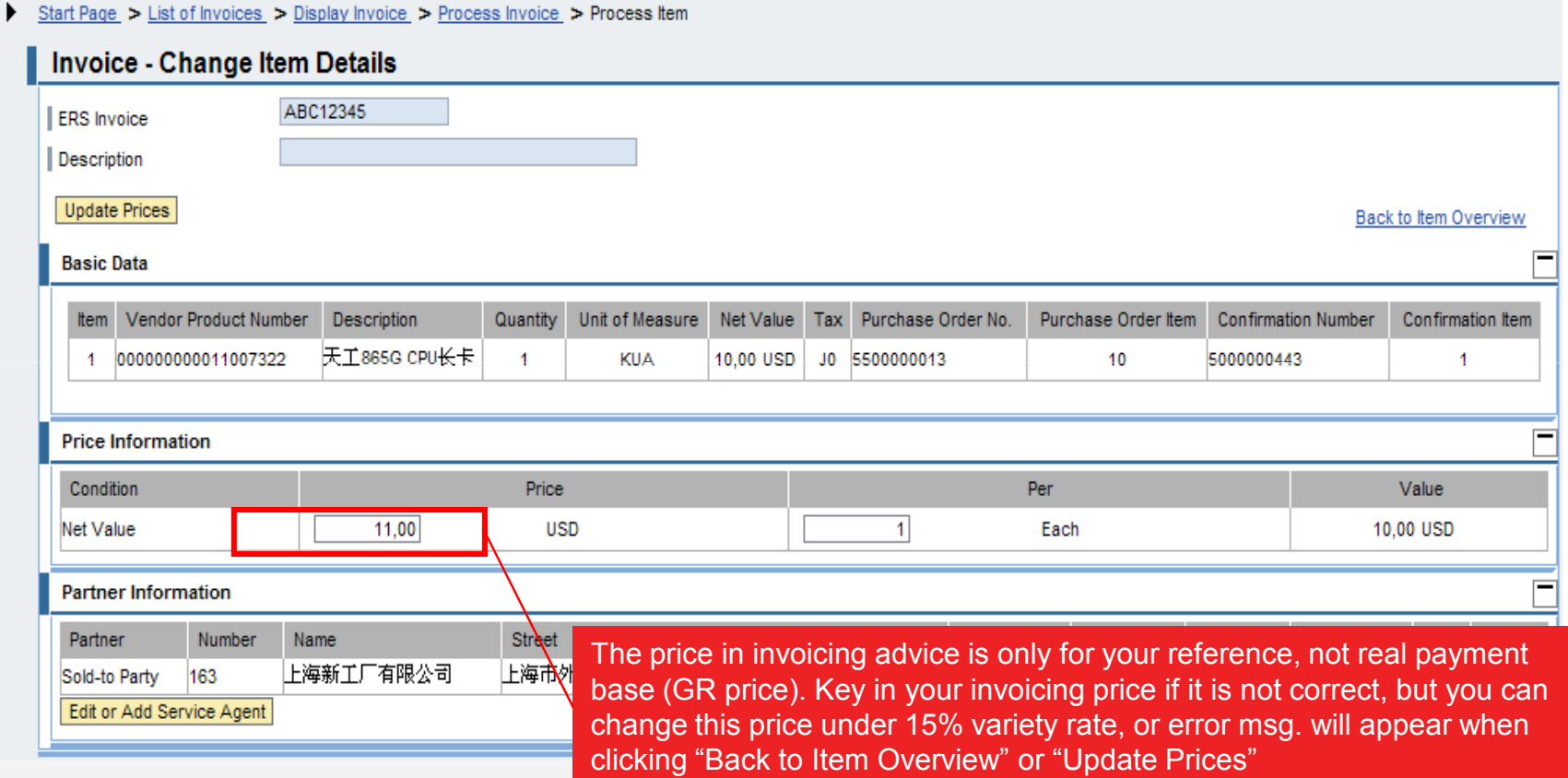

Check invoice details. If invoicing price is not correct, click item to revise invoicing price.

*lenovo* FOR

### Process Invoice based on Invoicing Advice from Lenovo (III)

atart Page > List of Invoices > Display Invoice > Process Invoice

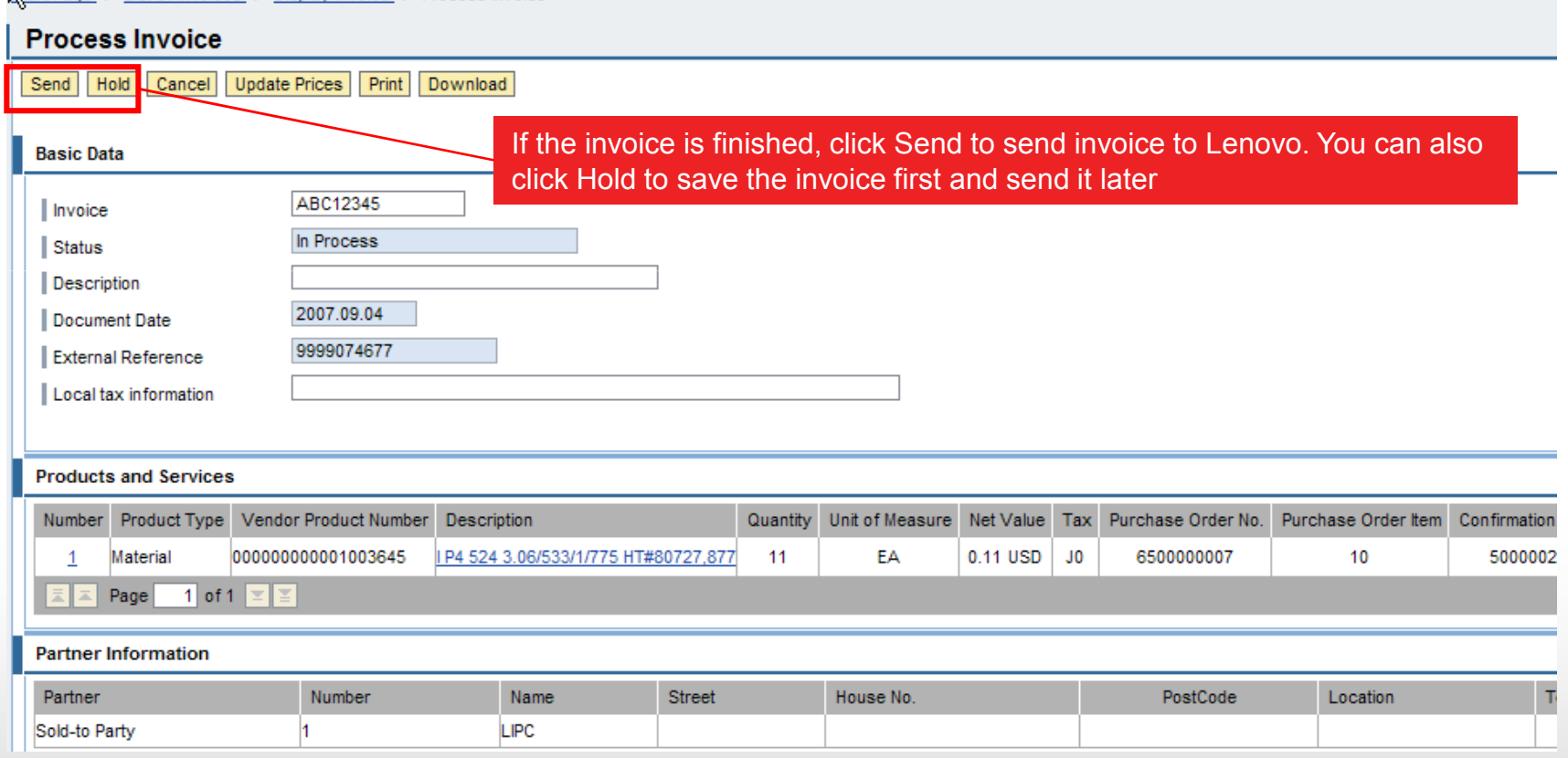

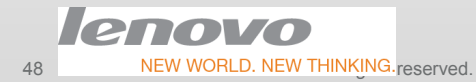

*lenovo*.EOR WHOIDO.

#### Process Invoice based on Invoicing Advice from Lenovo (IV)

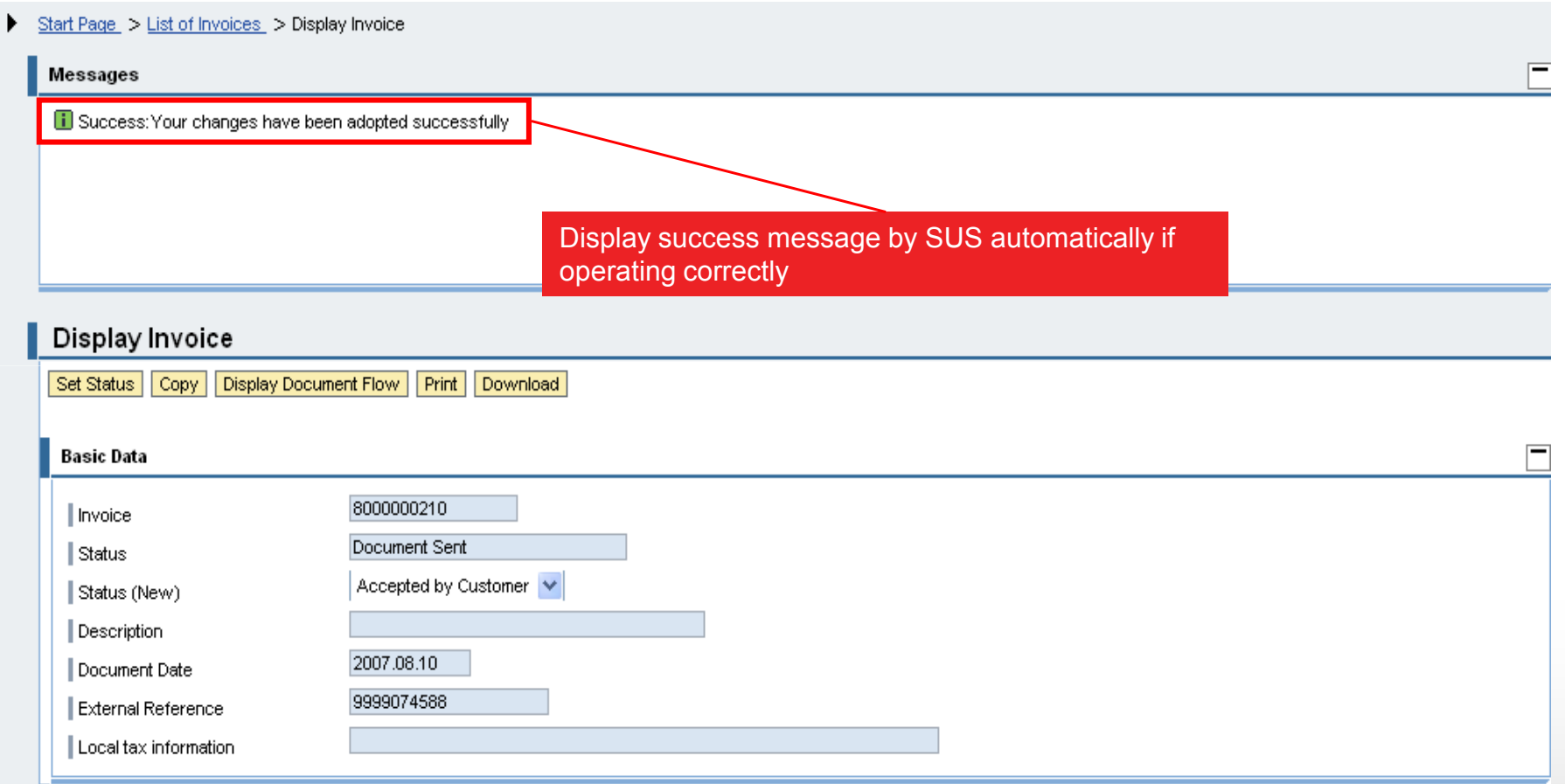

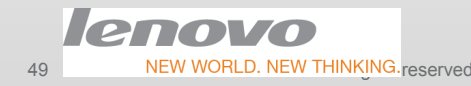

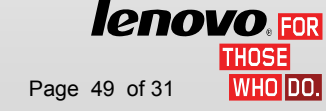

#### Process Invoice with Local Tax information

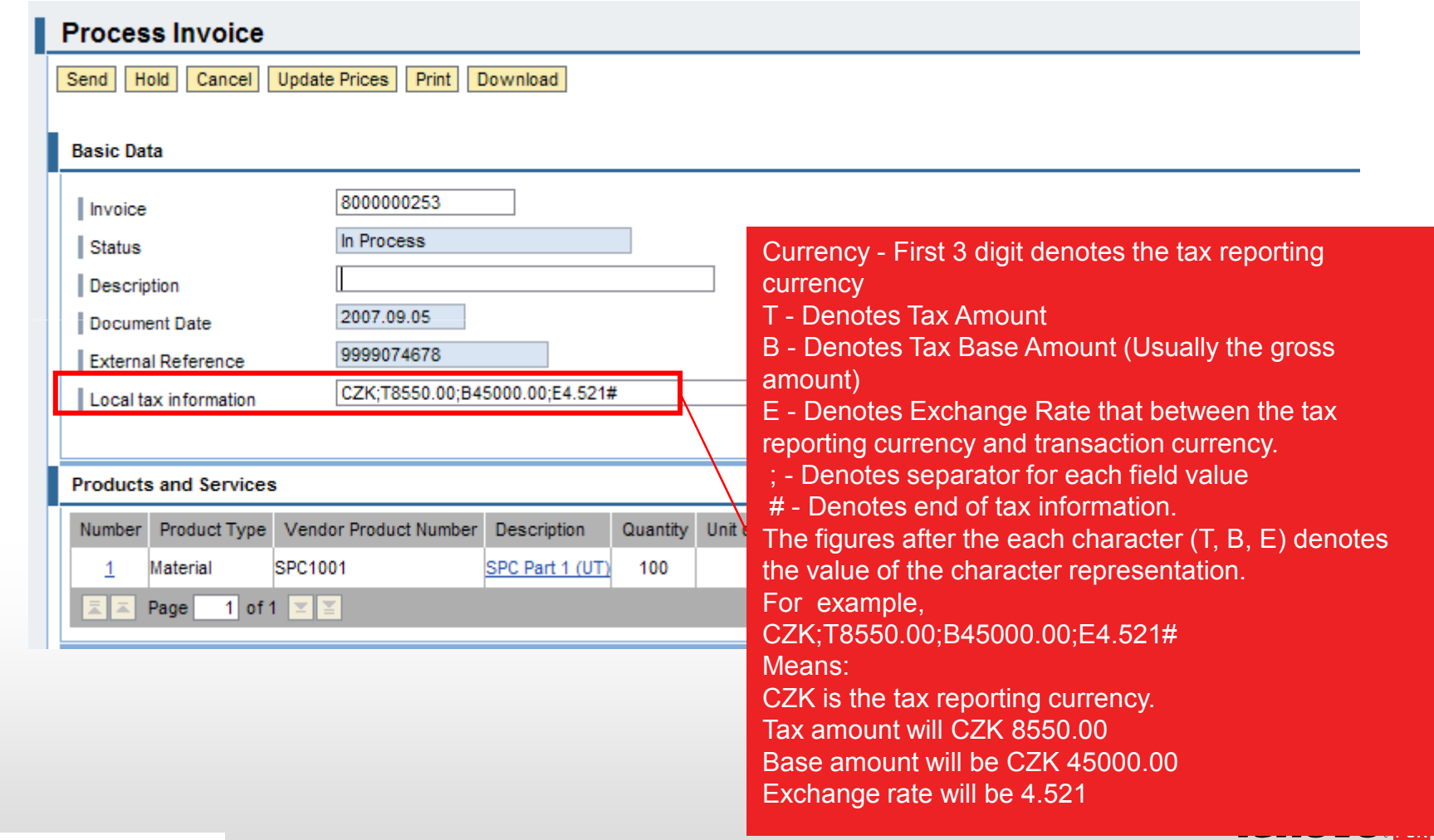

**THOSE** lwнoloo.

#### Process Rejected Invoice (I)

Find the rejected invoice and copy the invoice to create a new invoice.

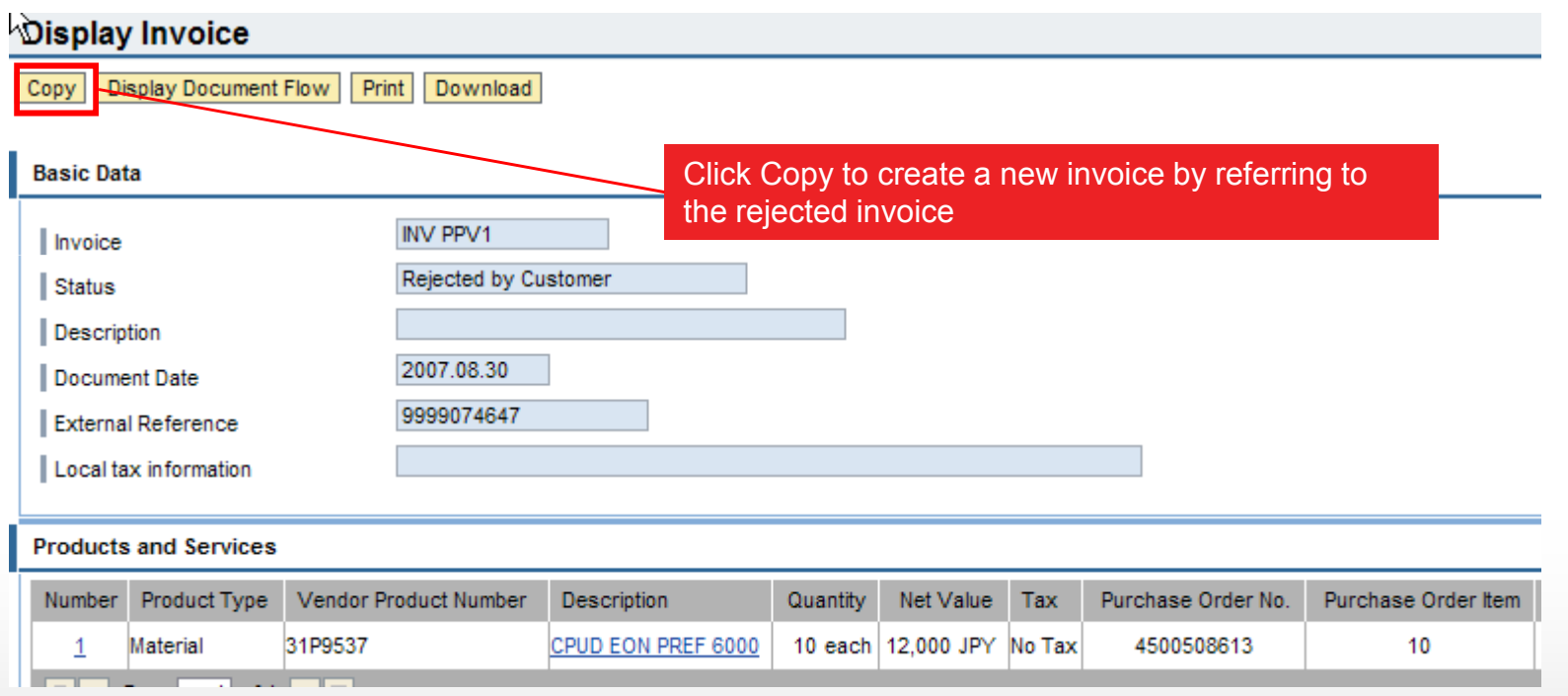

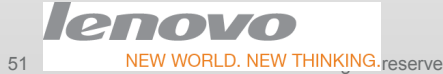

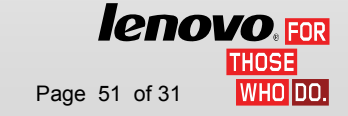

### Process Rejected Invoice (III)

Finish required fields and send.

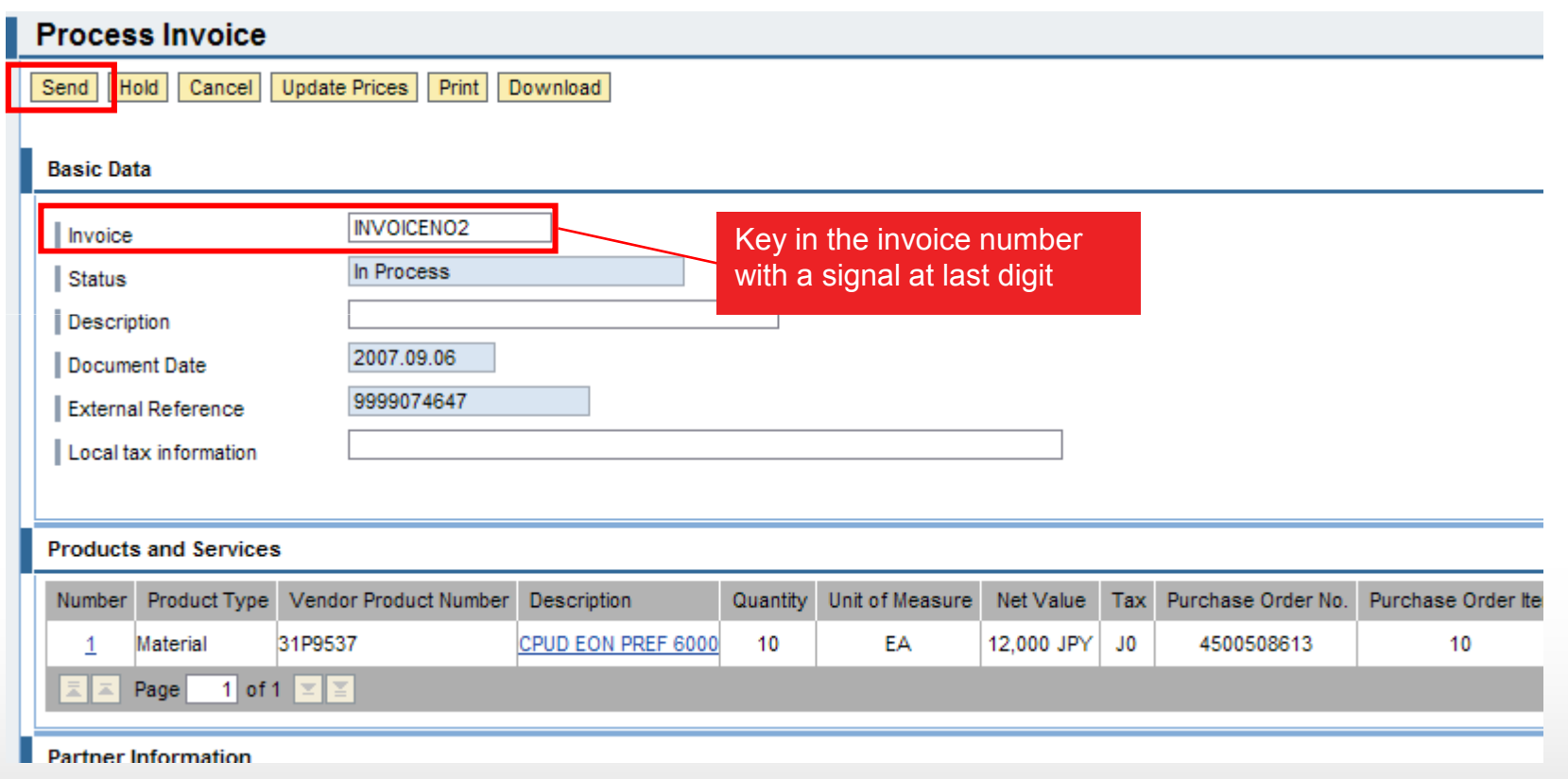

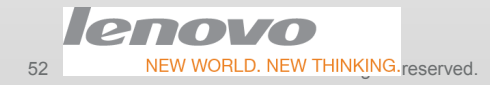

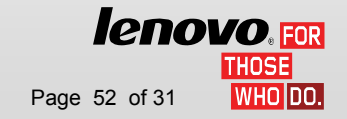

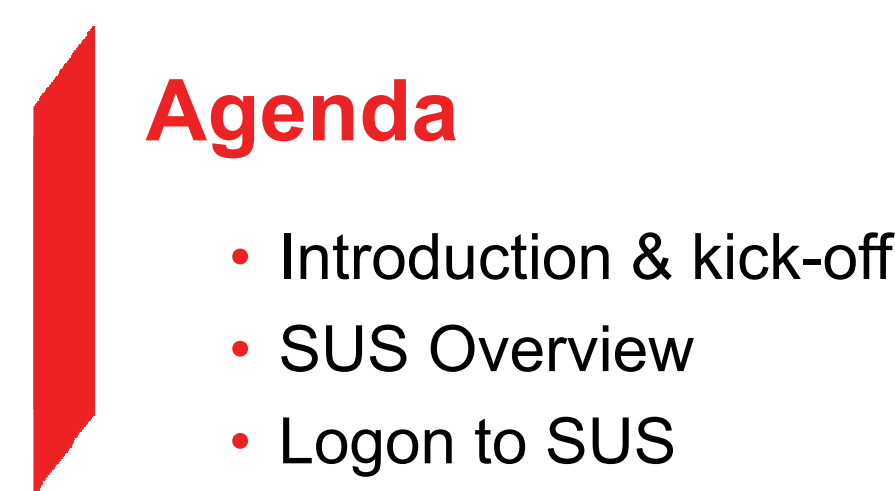

- Set Your Data
- Document Search
- Purchase Order
- Advanced Shipping Notification
- Invoice Processing
- • Po Report / GR Report / Payment Advices Report
	- Getting Help

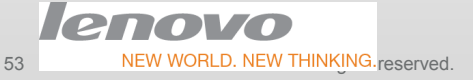

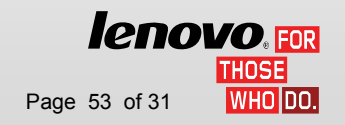

### PO Report

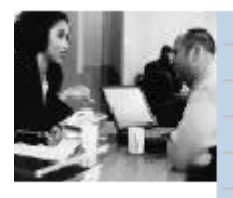

All Purchase Orders New (71) and Changed In Process Confirmed and Partially Confirmed Order Change Request PO Report

#### **PO Report Download**

Ξ

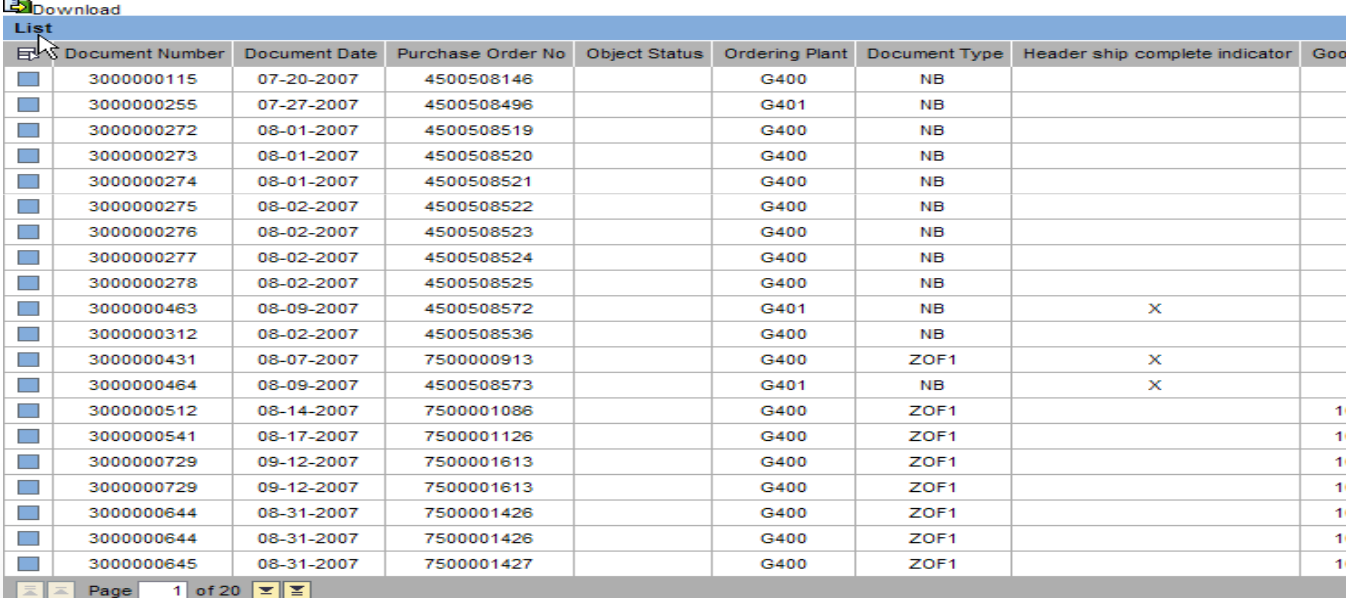

•You can view all of the POs and download to local file in Excel

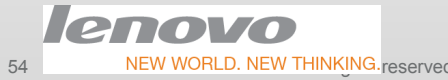

*lenovo*.<sub>EOR</sub> **THOSE** Iwholdo.

NEW WORLD. NEW THINKING reserved. Title change by using > View > Slide Master | Lenovo Confidential | © 2012 Lenovo Page 74 of 31

# GR Report

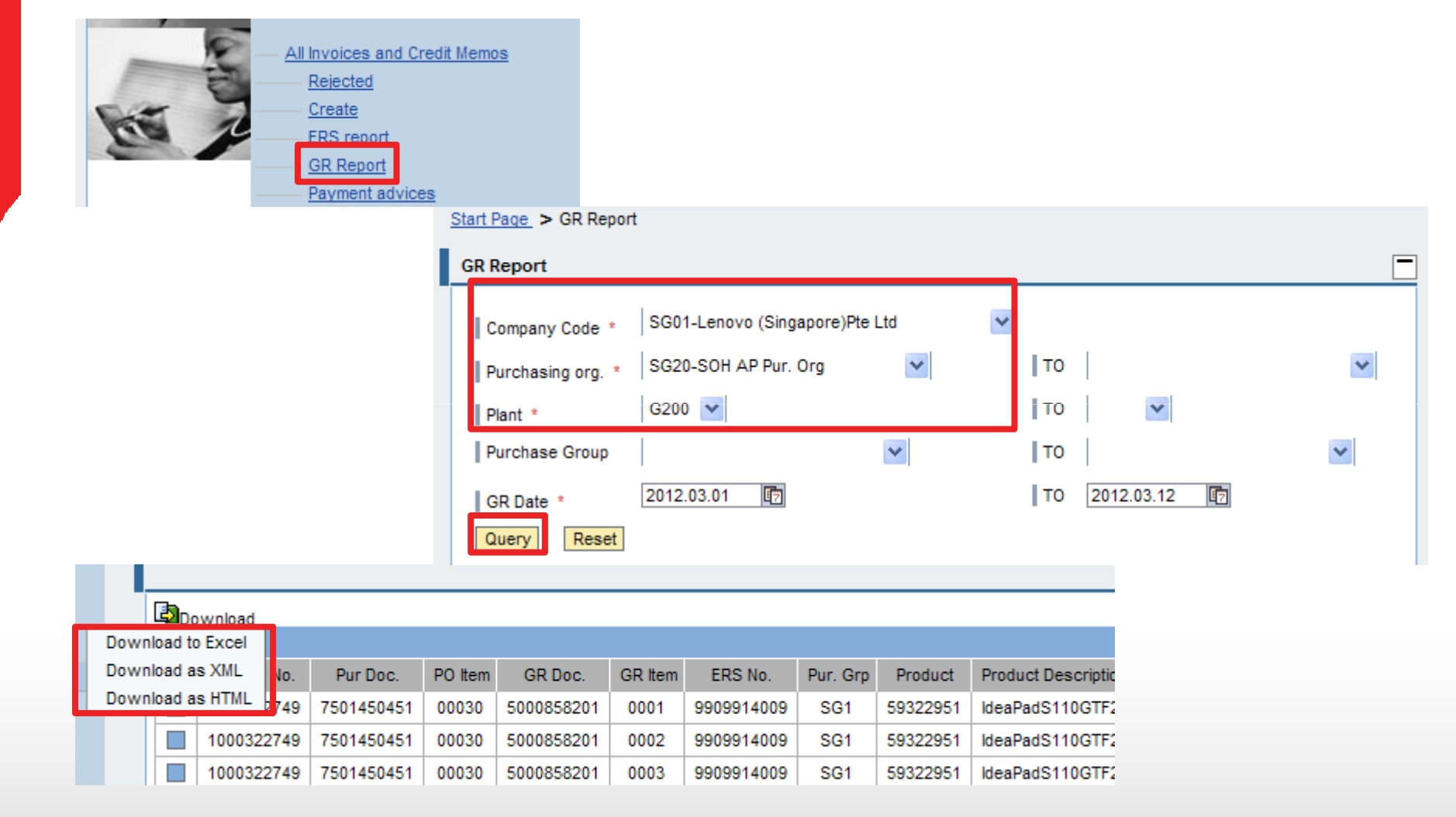

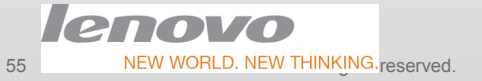

*lenovo*.FOR

**THOSE** WHO DO.

#### Payment Advices Report

• Payment advices report function is developed for suppliers to check the Payment for

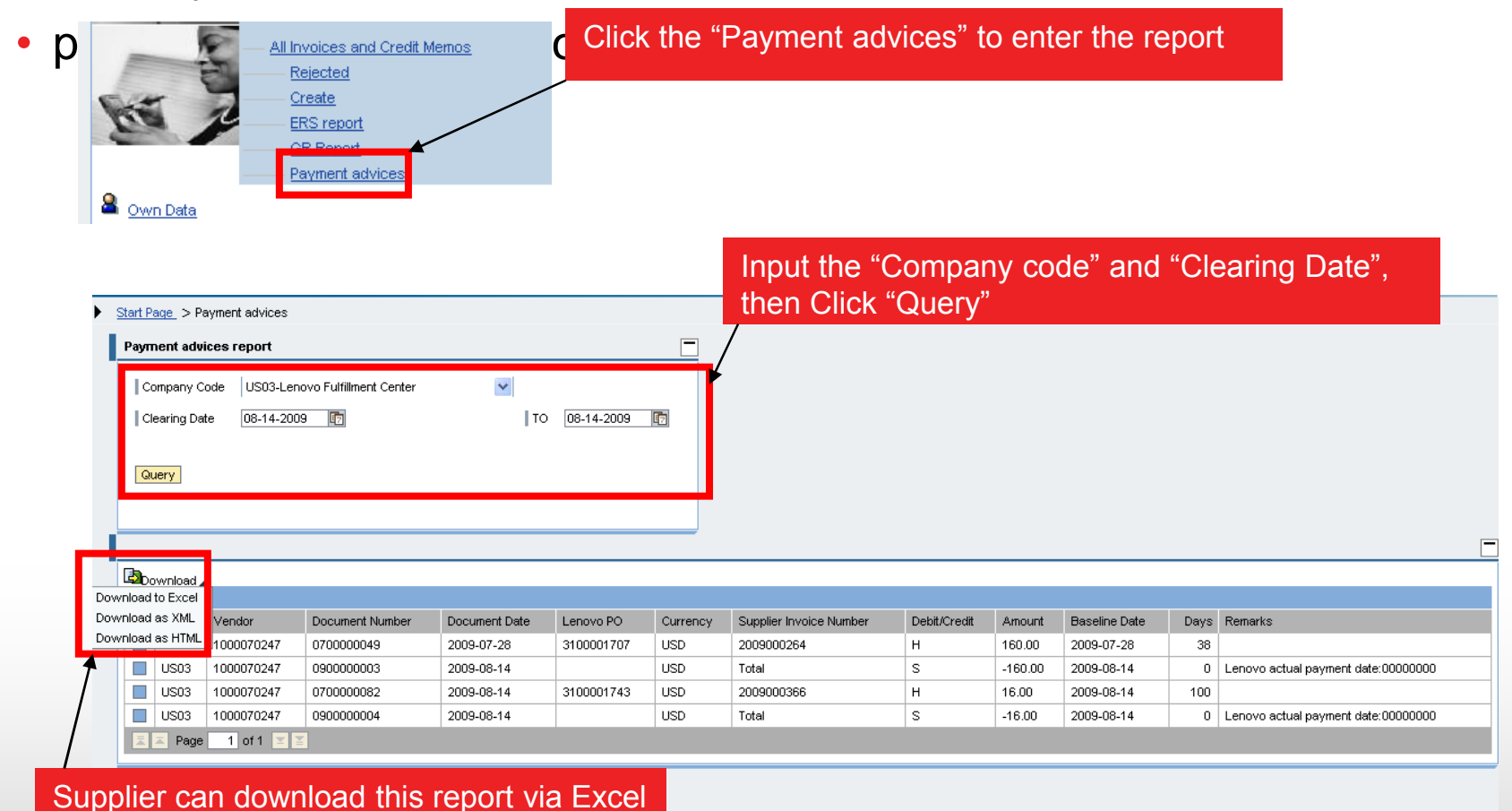

 $121010$ NEW WORLD. NEW THINKING reserved. Title change by using > View > Slide Master | Lenovo Confidential | © 2012 Lenovo Page 56 of 31

56

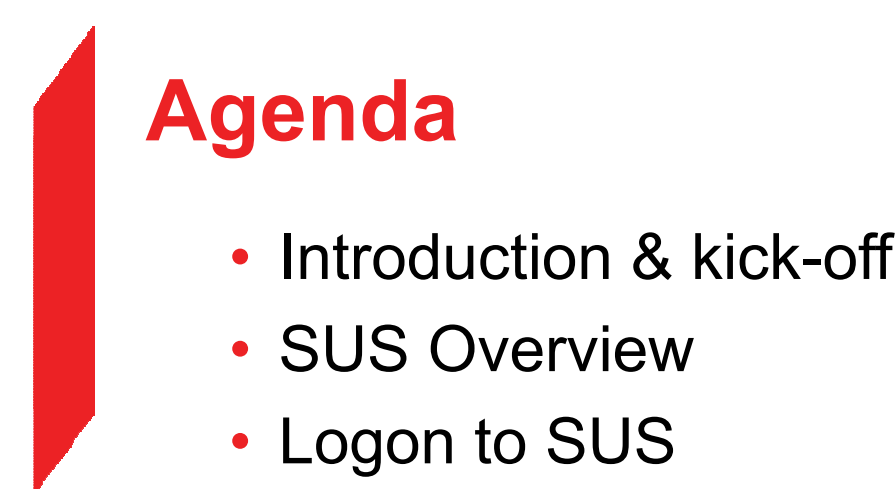

- Set Your Data
- Document Search
- Purchase Order
- Advanced Shipping Notification
- Invoice Processing
- Po Report / GR Report / Payment Advices Report
- •Getting Help

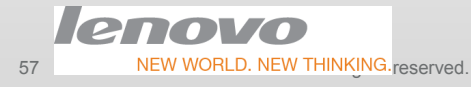

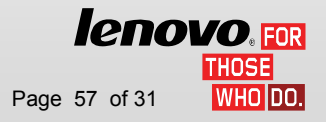

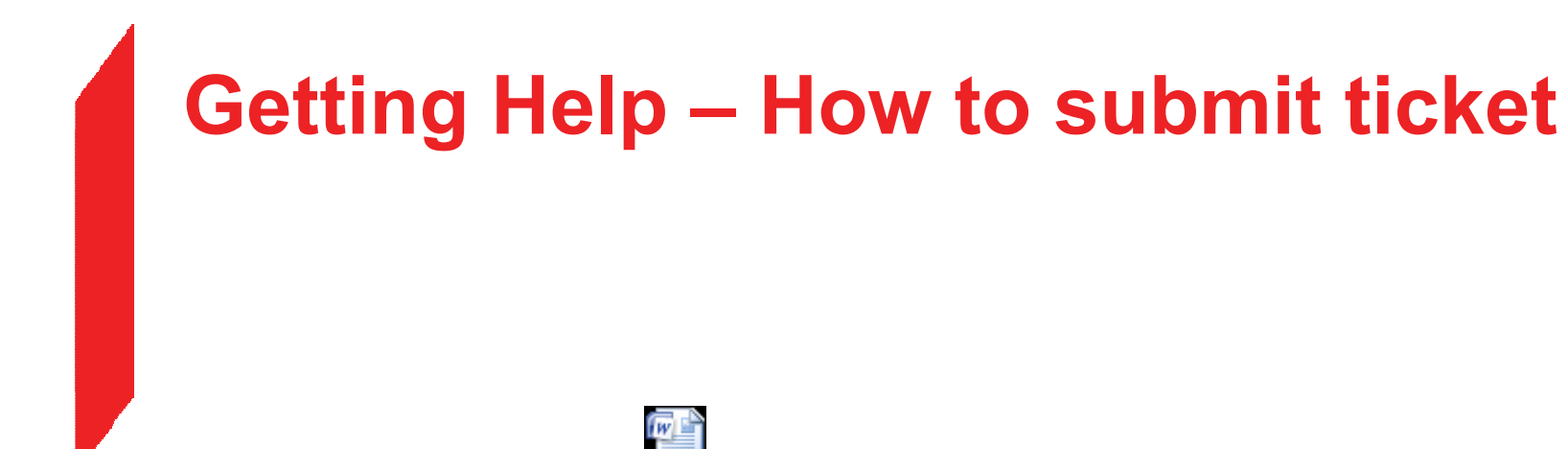

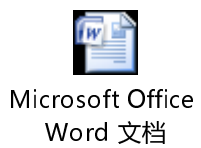

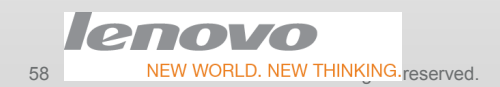

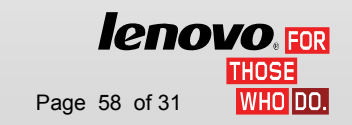

NEW WORLD. NEW THINKING.reserved. Title change by using > View > Slide Master | Lenovo Confidential | © 2012 Lenovo **Page 58 of 31** 

#### **THANK YOU GRAZIE MERCI DANKE GRAZIAS 謝謝 CПACИБО** GRACIAS OBRIGADO ありがとうDANK TAKK BEDANKT DAKUJEM